Die Anschlußklemmen an der Rückseite des Gerätes sind von 1...36 numeriert. Die Zuordnung der Ein-/Ausgangsmodule zu den Klemmenblöcken zeigt Abb. 2.2.2. Die gerätespezifische Klemmenbelegung entsprechend der Ausführung des Gerätes finden Sie auf dem Typenschild auf dem Einschubgehäuse. Bitte beachten Sie hierzu die nachstehenden Ausführungen.

#### **Achtung: Das Gerät hat keinen eingebauten Netzschalter und ist somit bei Anlegen der Versorgungsspannung eingeschaltet.**

**Anmerkung:** Alle mit einem Relais oder Triac bestückten Ausgänge sind mit einer RC-Schutzbeschaltung versehen. Ist der Ausgang offen, fließt über das RC-Glied ein Strom von ca. 2mA. Dies kann bei einer hochohmigen Last zu einer Fehlfunktion führen, indem der Strom über das RC-Glied die Last auch bei offenem Ausgang durchschaltet. Bei der Überprüfung des Ausgangs mit einem Meßinstrument ist der kapazitive Widerstand des RC-Gliedes zu berücksichtigen.

| $\mathbf 1$    | L(Ph) <br>85-264V | 10 |                                  | DIG in 1        | 19 |         | 28 |
|----------------|-------------------|----|----------------------------------|-----------------|----|---------|----|
| $\overline{2}$ |                   | 11 |                                  | DIG in 2        | 20 | Kanal 2 | 29 |
| 3              | N(Mp)             | 12 |                                  | <b>COM</b>      | 21 |         | 30 |
| 4              |                   | 13 |                                  |                 |    |         | 31 |
| 5              | Kanal 1           | 14 |                                  |                 |    | Kanal 3 | 32 |
| 6              |                   | 15 | oder analoge Kommunikation       |                 |    |         | 33 |
| $\overline{7}$ | Filter-16<br>erde |    | Digitale                         |                 | 25 |         | 34 |
| 8              |                   | 17 |                                  | Meßein-<br>gang | 26 | Kanal 4 | 35 |
| 9              |                   | 18 | Schutz-<br>I <sub>I</sub> leiter |                 | 27 |         | 36 |

Abb. 2.2.2: Klemmenbelegung

## **2.3 ANSCHLUSSKLEMMEN**

## **2.3.1 Netzversorgung und Erdung**

Der Regler kann mit einer Netzspannung von  $85...264V_{AC}$ 48...62Hz betrieben werden. Verbinden Sie den Nulleiter mit Klemme 3 und die Phase mit Klemme 1.

Besitzt das Gerät als elektrischen Anschluß die Ausführung "Kleinspannungsnetzteil", schließen Sie den Pluspol der versorgenden Kleinspannung an Klemme 1 und der Minuspol an Klemme 3 an. Das Gerät kann in dieser Ausführung mit 17...40 $V_{AC}$  oder 20...40 $V_{DC}$  versorgt werden.

Ist ein Regelausgang als zeitproportional mit Leistungsausgleich konfiguriert, muß die Netzversorgung des Reglers von der Lastversorgung abgeleitet werden.

Das Gerät besitzt drei Erdungsanschlüsse (Klemmen 2, 7 und 18). Diese sind werksseitig miteinander verbunden. Schließen Sie in diesem Fall den Schutzleiter der Netzversorgung an Klemme 18 an. Führen Sie die Erdungsanschlüsse jedes einzelnen Gerätes direkt zur Sammelschiene. Verbinden Sie die Erdungsanschlüsse von mehreren Geräten nicht in Form einer Kette.

In Umgebungen mit starken elektrischen Störungen muß die werksseitige Verbindung entfernt werden und die Erdung entsprechend Abb. 2.3.1 (siehe nächste Seite) vorgenommen werden:

Klemme 18 mit dem **Schutzleiter** möglichst nahe am Regler (ist intern mit dem Gerätegehäuse verbunden),

Klemme 2 mit der **Netzerde** (Erdleiter der Netzversorgung) und

Klemme 7 mit der **Systemerde** (für effektive Filterung der Eingangssignale).

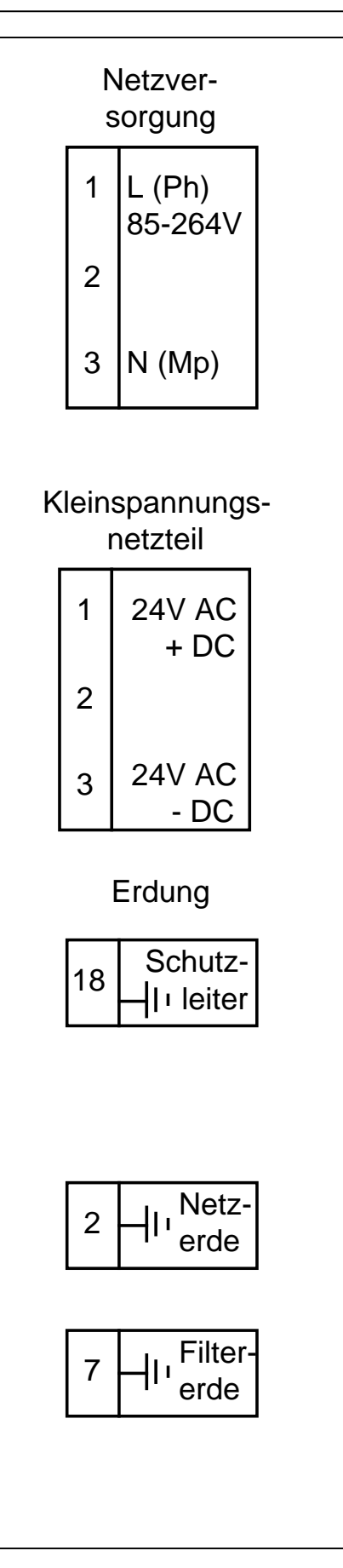

2 = Netzerde

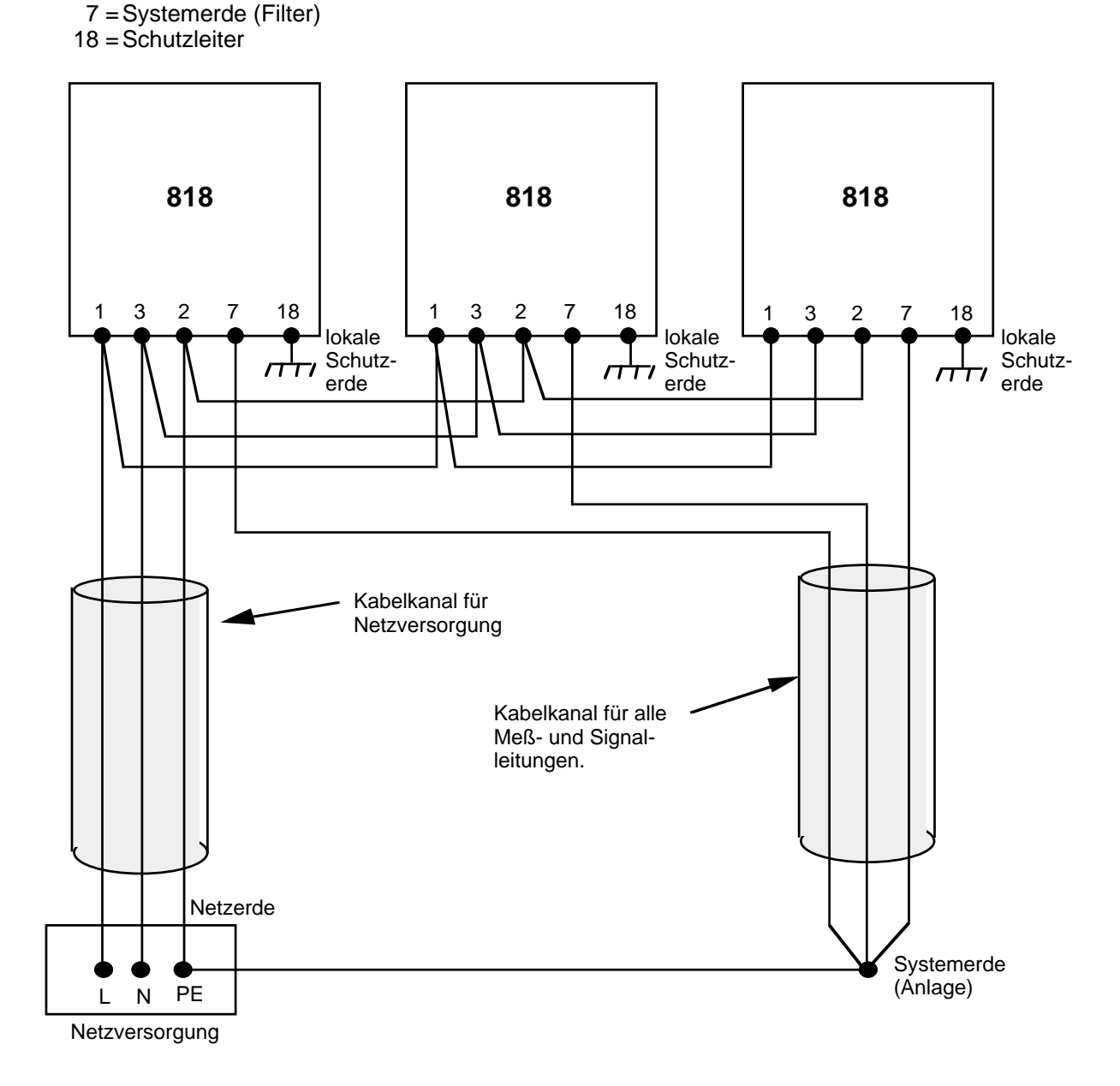

Abb. 2.3.1: Erdung

# **2.3.2 Meßeingang**

An den Meßwerteingang des Gerätes können Sie Prozeßsignale (Einheitssignale in Form von Gleichspannung/ Gleichstrom), Thermoelemente, Widerstandsthermometer Pt100 und Pyrometer anschließen. Die möglichen Linearisierungen und Meßbereiche entnehmen Sie bitte den technischen Daten bzw. der Codierung.

**Gleichspannung/Gleichstrom und Pyrometer** Für Eingangssignale im Bereich von -8...+60mV erfolgt der Anschluß direkt am Gerät. Für Eingangssignale außerhalb dieses Bereichs (Prozeßsignale/Einheitssignale) benötigen Sie einen Eingangsadapter, der entsprechend der Bestellcodierung werksseitig montiert ist.

#### **Thermoelement**

Die Verbindung zwischen Thermoelement und Regler muß mit einer entsprechenden Ausgleichsleitung vorgenommen werden. Thermoelementbruchsicherung und eine interne Vergleichsstelle sind im Gerät eingebaut. Falls Sie das Gerät für eine externe Vergleichsstelle konfigurieren, müssen Sie die Verbindung von der Vergleichsstelle zum Regler mit Kupferleitung vornehmen. Achten Sie auf die richtige Polarität beim Anschluß.

#### **Widerstandsthermometer Pt 100**

**Dreileiter:** Einzelnen Leiter des Fühlers auf Klemme 25 und doppelten Leiter auf Klemmen 26 und 27 anschließen. Leitungslänge und Durchmesser aller drei Leiter müssen gleich sein.

**Vierleiter:** Vierten Leiter am Gerät offen lassen.

**Zweileiter:** Brücke zwischen Klemme 26 und 27 am Gerät. Ein Leitungswiderstand von 1Ω ergibt hierbei einen Fehler von 2,6°C.

Bei Dreileiter- und Vierleiterschaltung wird der Leitungswiderstand kompensiert; Fühlerbruchanzeige erfolgt nur bei gleichzeitigem Bruch von zwei Leitern.

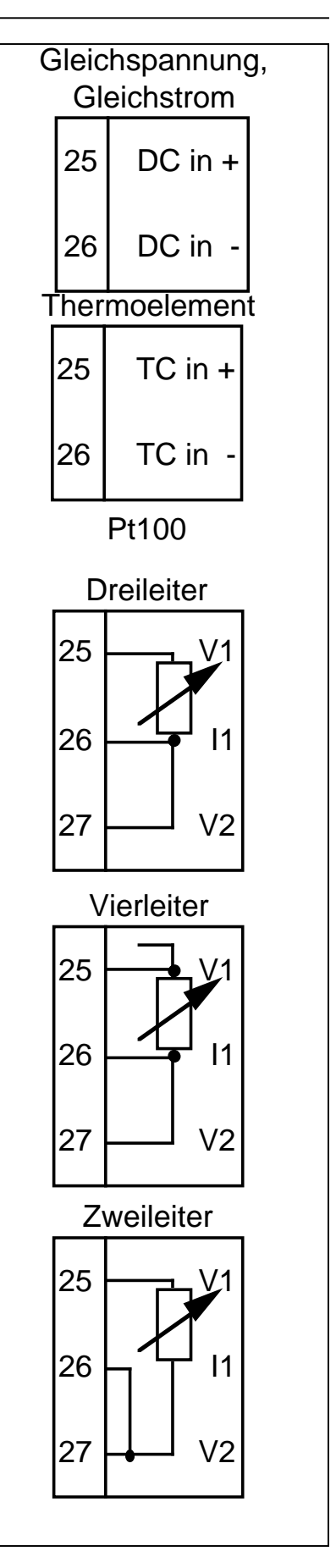

# **2.3.3 Kanal 1**

Der Kanal 1 übernimmt grundsätzlich die Regelfunktion und kann mit den Ausgangsmodulen Relais, Triac, Logik oder Stetig bestückt werden. Überprüfen Sie den entsprechenden Code auf dem Typenschild. Die externen Verbindungen hängen vom installierten Ausgangsmodul ab. Ist der Ausgang 1 als zeitproportional mit Leistungsausgleich konfiguriert, schließen Sie die Netzversorgung des Gerätes an die gleiche Phase wie die Lastversorgung an.

**Achtung:** Schließen Sie bei Triac- und Relaismodulen die Netzversorgung für den angeschlossenen Schaltkreis **immer** an die Klemme COM bzw. LINE an.

#### **Relaisausgang**

Die nebenstehende Abbildung zeigt den Relaisausgang im stromlosen Zustand. Falls das Gerät für Regelkennlinie revers konfiguriert ist (Normalfall für Heizen), zieht das Relais zum Heizen an. Das Relais ist mit  $2A/264V_{AC}$ belastbar und hat über dem NO- und COM-Kontakt ein RC-Glied zur Funkenlöschung (auch umsteckbar auf NC-COM). Der Ausgang ist galvanisch getrennt.

#### **Triacausgang**

Schließen Sie die Versorgung für den Lastkreis an Klemme 4 (LINE = L) an. Verbinden Sie einen Anschluß der Last mit Klemme 6, den anderen Lastanschluß mit dem Nulleiter (N) der Lastversorgung. Das Triac ist mit  $1A/264V_{AC}$  belastbar. Bedingt durch den Haltestrom des Triacs muß der Lastkreis den Ausgang mindestens mit 50mA belasten. Der Ausgang ist über Optokoppler isoliert und entspricht IEC 348.

#### **Logikausgang**

Der Ausgang ist mit 20mA/15V belastbar und von allen anderen Kreisen galvanisch getrennt.

## **Stetigausgang (Gleichspannung oder -strom)**

Der Stetigausgang ist von allen anderen Kreisen galvanisch getrennt. Weitere Informationen über die unterschiedlichen Ausgangssignale entnehmen Sie bitte der Bestellcodierung bzw. den technischen Daten.

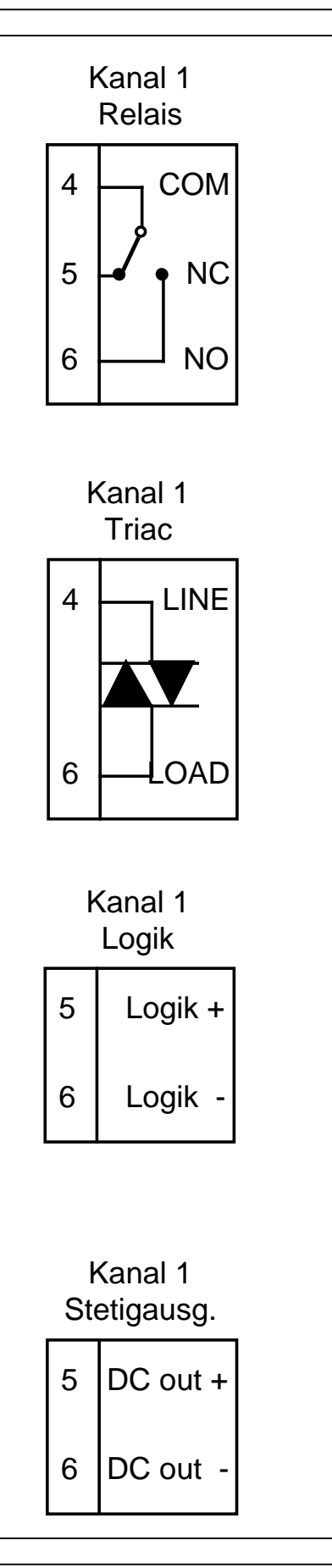

## **2.3.4 Kanal 2**

Haben Sie den Kanal 2 als Regelausgang konfiguriert, ist die Regelkennlinie umgekehrt zu Kanal␣1 (Kühlen).

Benötigen Sie keinen Kühlkanal, können hier unterschiedliche Größen als Analogsignal mit einem Stetigausgang ausgegeben werden.

Beim Programmregler können Sie diesen Kanal zudem als programmgeführte Steuerspur in Verbindung mit einem Relaisausgang nutzen.

Überprüfen Sie die Funktion und das eingesetzte Modul entsprechend dem Code auf dem Typenschild.

Für alle Ausgangsmodule gelten die Ausführungen wie unter **Kanal 1**, die Klemmenbelegung entnehmen Sie bitte den nebenstehenden Abbildungen.

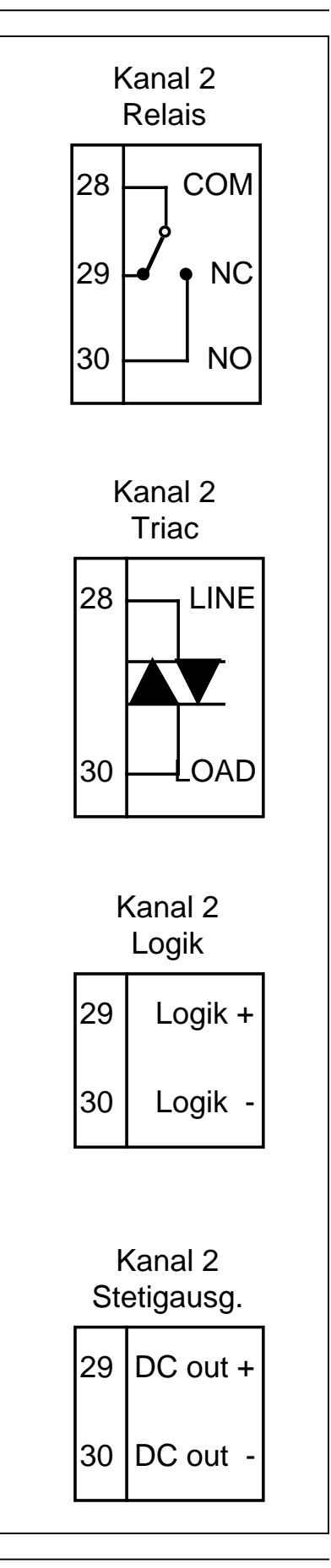

# **2.3.5 Kanal 3 und 4**

Die Kanäle 3 und 4 können als Alarmausgang mit unterschiedlichen Alarmtypen belegt werden. Als Ausgangsmodul wird hierfür ein Relaisausgang verwendet. Bitte beachten Sie die Konfiguration der Alarmfunktion: im Alarmfall stromlos **oder** stromführend; die Abbildungen zeigen den Relaisausgang im stromlosen Zustand. Das RC-Glied liegt werksseitig zwischen NC und COM, falls das Relais im Alarmfall stromlos ist, und zwischen NO und COM, falls das Relais im Alarmfall stromführend ist.

Beim Programmregler können Sie beide Kanäle als programmgeführte Steuerspur in Verbindung mit einem Relaisausgang nutzen, sofern kein Alarm gewünscht wird.

Auf Kanal 3 können wie bei Kanal 2 (jedoch nur Kanal 2 oder Kanal 3) unterschiedliche Werte als Analogsignal mit einem Stetigausgang ausgegeben werden.

Bestücken Sie Kanal 4 mit einem Stetigeingang, kann eine Sollwertvorgabe bzw. ein Sollwerttrimm über ein externes Analogsignal erfolgen. Ist das Eingangssignal Gleichstrom, ist werksseitig ein Widerstand von 50Ω montiert.

Überprüfen Sie die Funktion und das eingesetzte Modul entsprechend dem Code des Typenschildes. Für alle Ausgangsmodule gelten die Ausführungen wie unter **Kanal 1**.

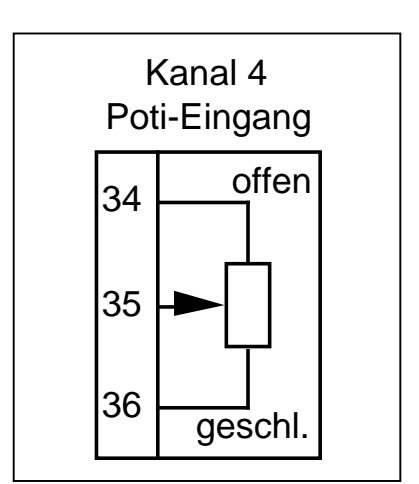

Beim Schrittregler mit Stellungsanzeige wird der Kanal 4 als Eingang für das Rückführpotentiometer (100Ω...1kΩ) benötigt (siehe auch Kapitel Schrittregler).

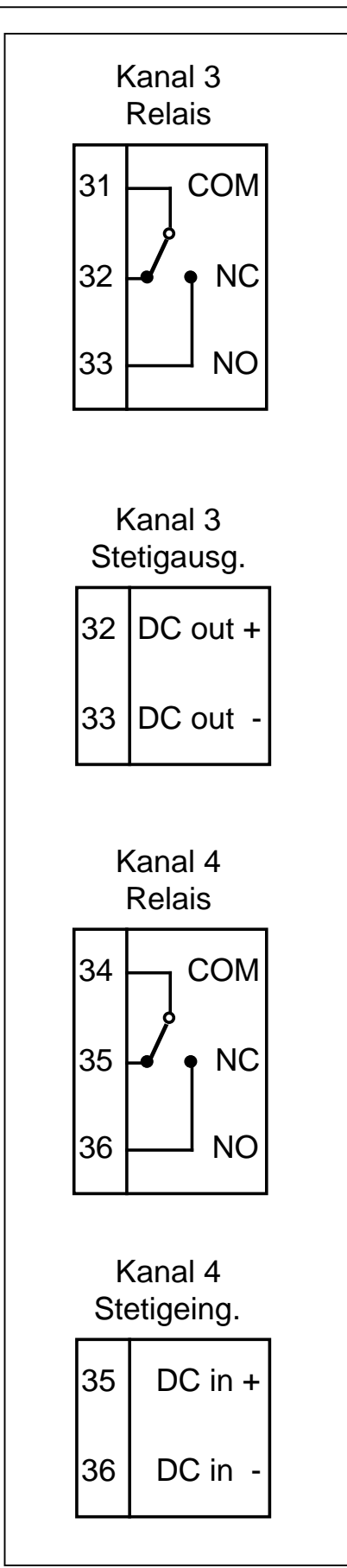

# **2.3.6 Digitale Eingänge**

Über die Digitaleingänge 1 und 2 können die entsprechend der Bestellcodierung und Konfiguration definierten Funktionen des Gerätes geschaltet werden. Die Funktion ist aktiv bei einer Verbindung zwischen COM und dem jeweiligen Eingang.

**Achtung:** Diese Eingänge sind **nicht** galvanisch vom Meßwerteingang getrennt. Sie sollten nur mit einem Schalter oder Relais betätigt werden. Die Betätigungskontakte müssen nahe am Regler angebracht (<500mm) und für niedrige Spannungen ausgelegt sein.

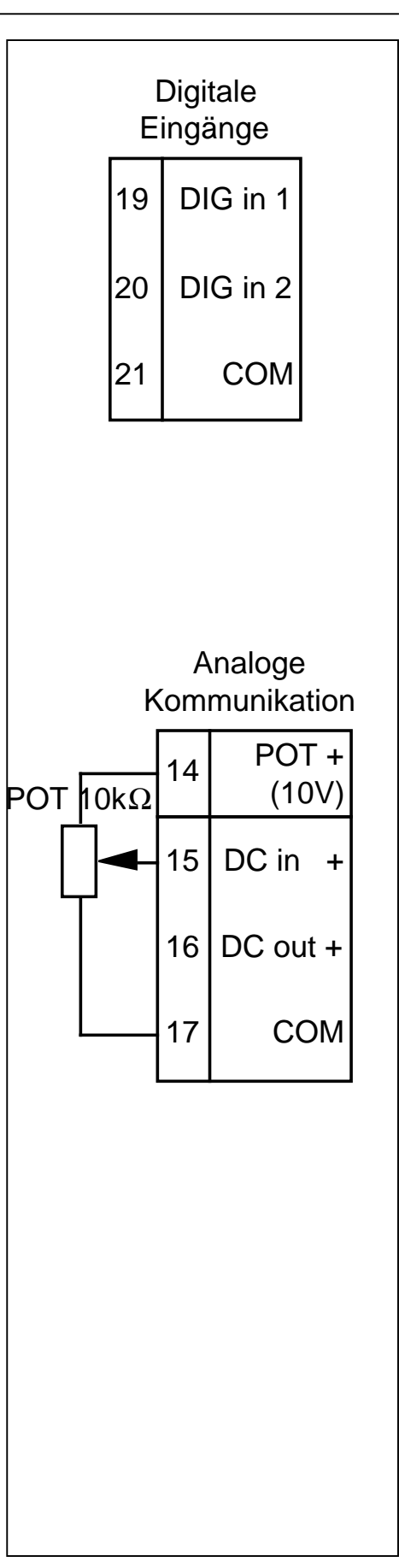

# **2.3.7 Analoge Kommunikation**

Prüfen Sie anhand des Typenschildes, ob eine analoge Kommunikation eingebaut ist und mit welcher Signalart und Funktion Signaleingang und Signalausgang belegt sind. Signaleingang und -ausgang haben einen gemeinsamen Bezugspunkt und sind untereinander **nicht** galvanisch getrennt.

Sie können ein Potentiometer von 10kΩ an den Eingang anschließen, das Eingangsmodul ist in diesem Fall für 10V konfiguriert, die Referenzspannung wird an Klemme 14 abgenommen.

# **2.3.8 Digitale Kommunikation**

Prüfen Sie anhand des Typenschildes, ob eine Schnittstelle RS 232 oder RS␣422/485 im Gerät eingebaut ist.

**RS 232:** Klemme 13 ist zum Empfangen (RX) und Klemme 15 zum Senden (TX) der RS 232 Schnittstelle, Klemme 17 ist gemeinsamer Bezugspunkt. Die Schnittstelle ist für zwei Geräte (Leitrechner und Regler) ausgelegt. Die Leitungslänge darf maximal 15m betragen.

**RS 422/485:** Klemme 17 ist Masse und sollte aus Gründen der Störsicherheit auf der Rechnerseite mit Betriebserde verbunden werden. Diese Schnittstelle verwendet die Klemmen 13 (RX+) und 14 (RX-) zum Empfangen und die Klemmen 15 (TX+) und 16 (TX-) zum Senden. Sie ist für maximal 32 Regler ausgelegt, Leitungslänge maximal 1200m.

**Rechneranschluß:** Der Anschluß der digitalen Kommunikation an einen übergeordneten Rechner erfolgt immer verdreht zum Anschluß an den Regler: verbinden Sie die Sendeleitung TX(+/-) am Regler mit der Empfangsleitung RX(+/-) am Rechner und die Empfangsleitung RX(+/-) am Regler mit der Sendeleitung TX(+/-) am Rechner. Stellen Sie die Werte für Adresse und Baudrate des Reglers in der Konfigurationsebene entsprechend dem Kommunikationsprotokoll ein.

**Tastenfreigabe:** Verbinden Sie die Klemmen 10 und 12 kurzzeitig miteinander, wird eine über die Rechnerschnittstelle eingegebene Fronttastenverriegelung bzw. Verriegelung der Digitaleingänge wieder abgeschaltet. Diese Funktion ist notwendig, wenn ein Fehler in der Kommunikation mit dem Leitrechner eingetreten ist und man den Regler trotz eingegebener Tastenverriegelung von Hand bedienen muß. Werden die Klemmen dauernd kurzgeschlossen, können die Fronttasten und die Digitaleingänge von der Schnittstelle aus nicht mehr verriegelt werden. Diese Klemmen sind **nicht** galvanisch von den Schnittstellenklemmen getrennt.

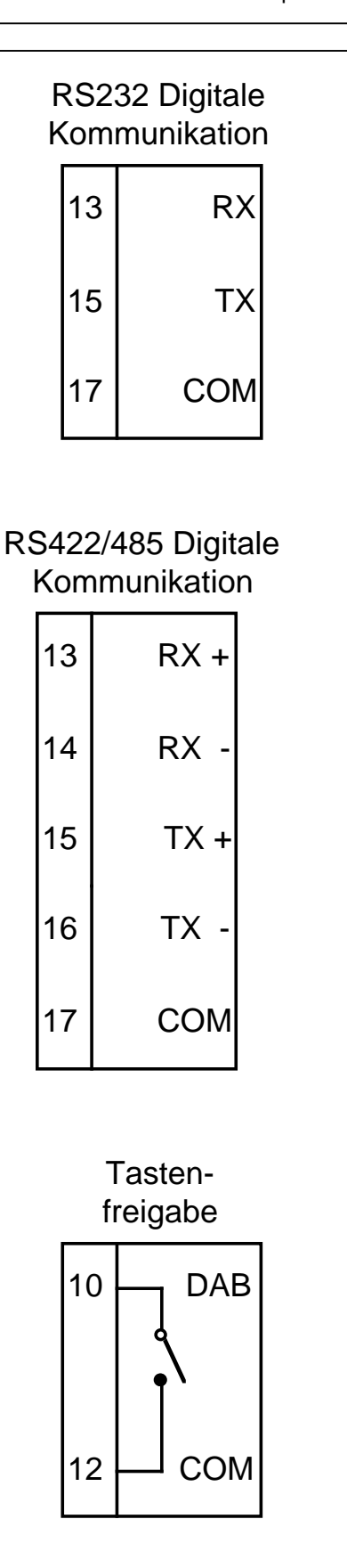

# **3. Bedienung**

### **3.1 BEDIENUNGSELEMENTE**

Das Gerät können Sie mit Hilfe der sechs Tasten auf der Vorderseite (3 Tasten hinter der herausklappbaren Frontklappe) und den Anzeigeelementen bedienen bzw. konfigurieren. Die Funktionen der einzelnen Bedien- und Anzeigeelemente entnehmen Sie bitte Abb. 3.1.1. Anzeigeelemente:

Die **obere Anzeige** zeigt den aktuellen Meßwert an. Im Falle einer Meßbereichsüber- oder -unterschreitung oder eines Fühlerbruchs erscheint die Meldung **Or**.

Die **untere Anzeige** zeigt im Automatikbetrieb den Sollwert und im Handbetrieb die Ausgangsleistung an. Wählen Sie mit der Parametertaste einen Parameter, wird hier zuerst das entsprechende Parameterkürzel gezeigt und nach Druck auf die Mehr- oder Weniger-Taste der entsprechende Parameterwert eingeblendet.

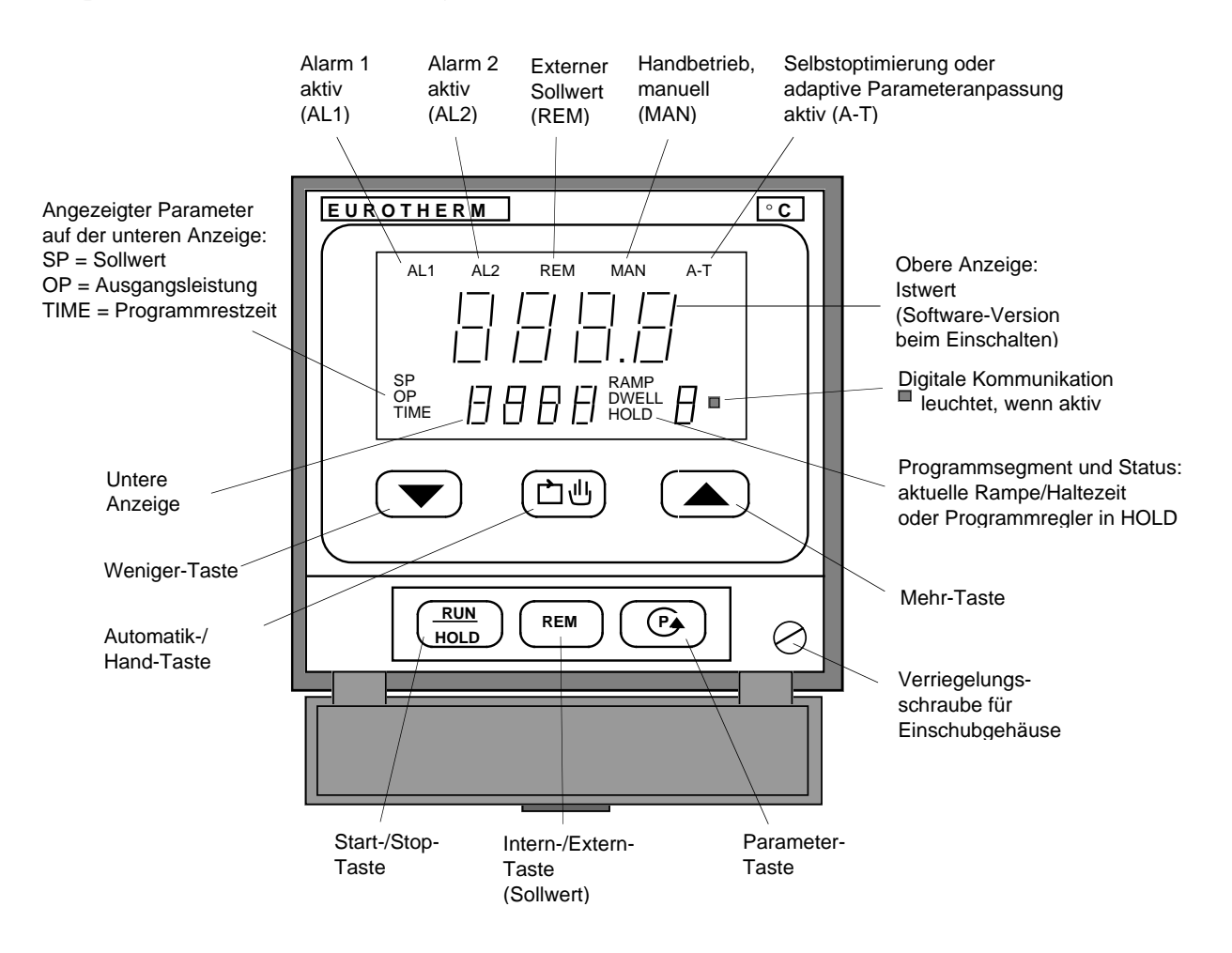

Abb. 3.1.1: Bedienelemente / Anzeigeelemente, Fronttafel

### **3.2 BEDIENSTRUKTUR**

Die Bedienung des Gerätes ist in zwei Parameter- ( Bedien-)ebenen und eine Konfigurationsebene strukturiert.

**Untere Parameterebene:** Die untere Parameterebene ist für den normalen Betrieb des Reglers an der Anlage vorgesehen. Hier können Sie Sollwert, Ausgangsleistung und die Betriebsart (Regler- oder Programmreglerbetrieb, Automatik- oder Handbetrieb, externer Sollwert) einstellen.

**Obere Parameterebene:** In der oberen Parameterebene werden alle weiteren Regelparameter eingestellt.

**Konfigurationsebene:** In der Konfigurationsebene legen Sie alle Funktionen des Gerätes fest. Die Konfigurationsebene ist durch einen Schalter im Inneren des Gerätes geschützt. Dieser Schalter darf nur von autorisiertem Fachpersonal zur Veränderung der Gerätekonfiguration bedient werden.

Ein Teil der Parameter und Betriebsarten in den beiden Parameterebenen können Sie durch Konfiguration und einen internen Schalter sowie über die digitale Schnittstelle gegen Veränderungen schützen. Dies wird in einem gesonderten Kapitel näher erläutert.

#### **3.3 BETRIEBSARTEN**

Der Regler kann in drei unterschiedlichen Betriebsarten arbeiten:

Im **Automatikbetrieb (=Reglerbetrieb)** wird der Ausgang des Reglers durch den Regelalgorithmus nach dem vorgegebenen Sollwert gesetzt. Im Grundzustand erscheinen Istwert und Sollwert auf der Anzeige. Mit der Mehr- und Weniger-Taste wird der Sollwert (sofern freigegeben) verändert.

Im **Programmbetrieb** (laufendes Programm) wird der Sollwert entsprechend dem durch die Programmparameter vorgegebenen Temperatur-/Zeit-Profil verändert; die Ausgangsleistung wird wie beim Automatikbetrieb durch den Regelalgorithmus gesetzt. Ist der Regler auf **Manuell** (Handbetrieb, Leitgerät) geschaltet, können Sie die Ausgangsleistung mittels der Mehr- und Weniger-Tasten einstellen, der Regelkreis ist offen. Im Grundzustand erscheinen Istwert und Ausgangsleistung auf der Anzeige. Die grundsätzliche Bedienung in den einzelnen Betriebsarten wird in den folgenden Kapiteln beschrieben. Die im Regler anwählbaren Parameter sind in einer Tabelle aufgelistet.

## **3.4 SOLLWERT/ISTWERT**

Nach dem Einschalten zeigt die obere Anzeige kurzzeitig die im Gerät eingebaute Software-Version an. Danach wird in der oberen Anzeige immer der aktuelle Meßwert (Istwert) angezeigt. Im Falle einer Meßbereichsüber- oder -unterschreitung oder eines Fühlerbruchs erscheint die Meldung **Or**.

Die untere Anzeige zeigt im Grundzustand (nach dem Einschalten) im Automatikbetrieb den Sollwert an. Die Meldung **Or** in dieser Anzeige bedeutet eine Meßbereichsüber- oder -unterschreitung eines zusätzlichen Eingangs (externer Sollwert oder Rückführpotentiometer).

Den Sollwert können Sie mit den Mehr- und Weniger-Tasten verändern (sofern freigegeben). Ein kurzer Tastendruck verändert den Wert um eine Einheit, bei längerem Drücken läuft der Wert weiter und beschleunigt nach einiger Zeit.

#### **3.5 PARAMETERANWAHL**

Wählen Sie die einzelnen Parameter der unteren Parameterebene durch kurzes Drücken der Parametertaste an. Die Anzeige wechselt zwischen Sollwert und Ausgangsleistung (bei Programmbetrieb oder Sollwertrampe zusätzlich Segmentrestzeit). Bei einem Schrittregler mit Stellungsanzeige wird statt der Ausgangsleistung die Stellung des Motors in Prozent angezeigt. Einzelne Stellschritte am Schrittausgang werden mit den Symbolen  $\Box$  (auf) und  $\Box$ (zu) angezeigt.

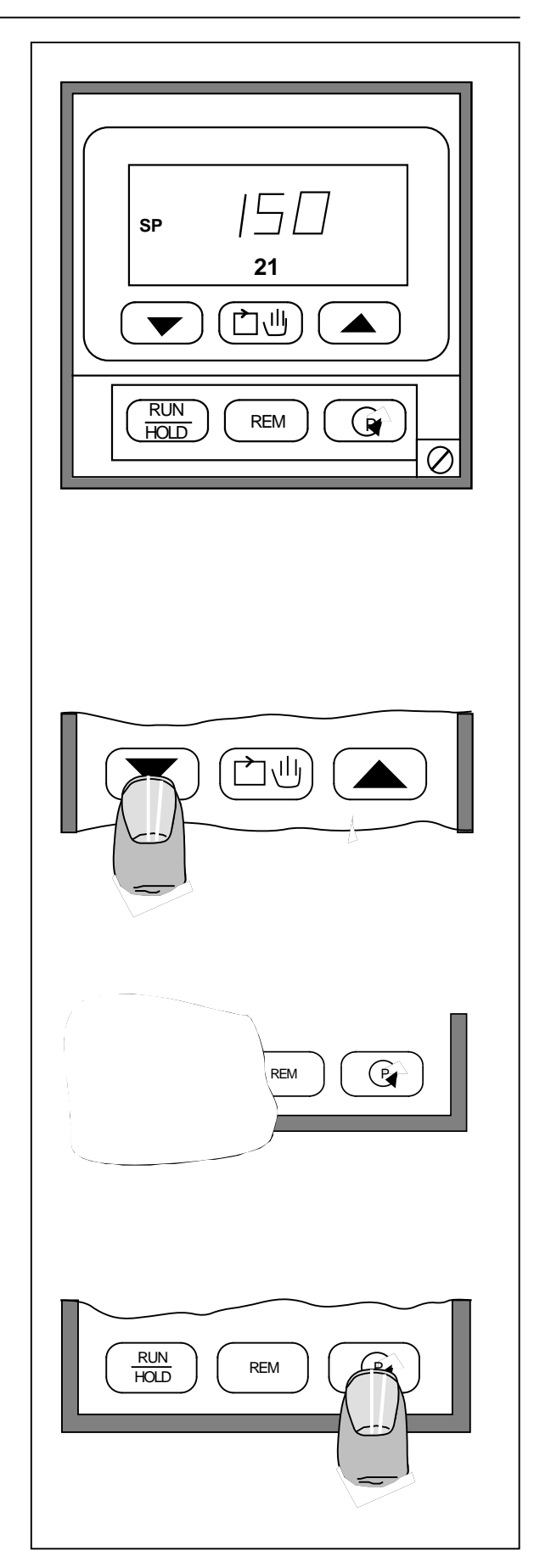

Die obere Parameterebene erreichen Sie durch längeres Drücken der Parametertaste. Dabei werden zuerst alle Parameter der unteren Parameterebene angezeigt, bevor das Gerät in die obere Parameterebene springt. In dieser oberen Ebene werden die einzelnen Parameter durch Kürzel beschrieben.

Die obere Parameterebene beinhaltet je nach Konfiguration die folgenden Untergruppen:

- Programmparameter
- alle Sollwerte (intern/extern)
- Selbstoptimierung
- Alarmgrenzwerte
- Regelparameter.

Halten Sie die Parametertaste länger fest, werden die Parameterkürzel einer Untergruppe schnell bis zum Beginn der nächsten Untergruppe durchgeblättert.

Die Bedeutung der Parameter finden Sie in der Parametertabelle näher erläutert. Durch einmaliges Drücken der Mehr- oder Weniger-Taste wird der zum angezeigten Parameterkürzel zugehörige Wert angezeigt. Jedes weitere Drücken verändert den Wert. Ein blinkender Punkt bedeutet, daß dieser Parameter nicht verriegelt ist und verändert werden kann.

Drücken Sie innerhalb von 10 Sekunden keine weitere Taste, springt das Gerät in den Grundzustand der unteren Parameterebene zurück.

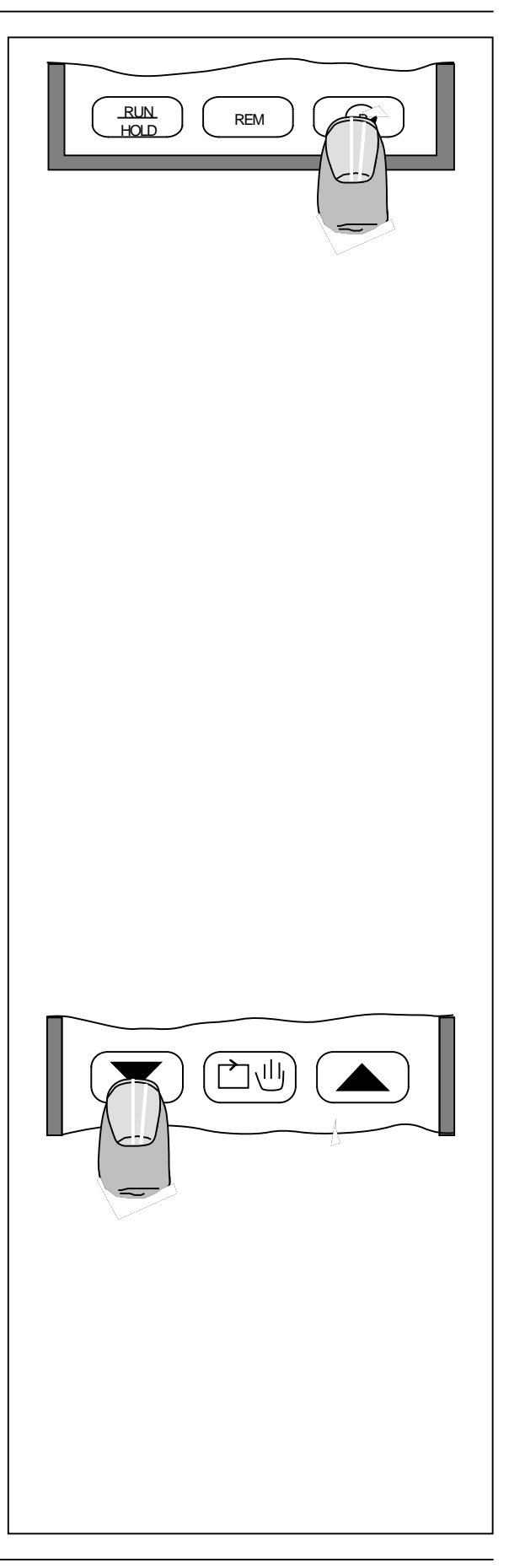

### **3.6 SELBSTOPTIMIERUNG**

Wählen Sie in der oberen Parameterebene eines der folgenden Kürzel an:

- **St** für Selbstoptimierung
- **At** für adaptive Parameteranpassung
- **SAt** für Selbstoptimierung und adaptive Parameteranpassung.

Diese Kürzel beinhalten keinen Parameterwert; vielmehr können Sie durch gleichzeitiges Drücken der Mehr- und Weniger-Tasten die angewählte Funktion aktivieren. Durch Wiederholung dieses Vorgangs wird eine aktive Funktion wieder inaktiviert. Die Wirkungsweise der Selbstoptimierung wird in einem separaten Kapitel beschrieben.

# **3.7 AUTOMATIK-/ HANDBETRIEB**

Durch Drücken der Taste Automatik-/Hand wechselt der Regler zwischen den einzelnen Betriebsarten. Die Anzeige **MAN** am oberen Rand zeigt an, daß der Regler sich in der Betriebsart HAND (MANUAL) befindet und der Regelkreis geöffnet ist. Aktivieren Sie den Handbetrieb, wird in der unteren Anzeige automatisch die Ausgangsleistung eingeblendet, die Sie mit den Mehrund Weniger-Tasten verändern können. Eine Veränderung der Ausgangsleistung im Automatikbetrieb ist nicht möglich, da sie in dieser Betriebsart vom Regelalgorithmus bestimmt wird.

Ist das Gerät als Schrittregler mit Stellungsanzeige (Potentiometerrückführung) konfiguriert, wird statt der Ausgangsleistung die Stellung des Motors in Prozent angezeigt.

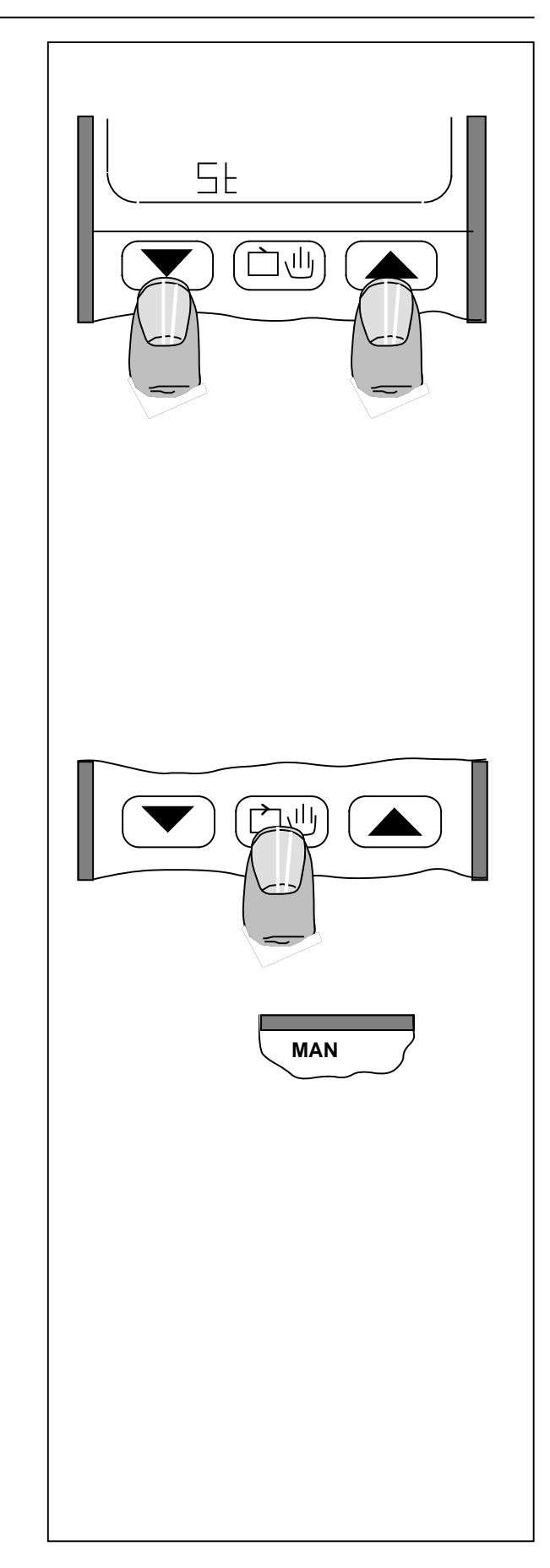

## **3.8 EXTERNER SOLLWERT**

Haben Sie das Gerät für die Vorgabe eines externen Sollwertes bzw. Sollwerttrimms konfiguriert, wird die externe Vorgabe durch einmaliges Drücken der Tasten "Intern/extern" (REM = Remote) aktiviert. Durch einen nochmaligen Druck wird wieder auf den internen Sollwert umgeschaltet. Die Anzeige **REM** am oberen Rand zeigt an, daß der externe Sollwert aktiviert ist.

**Anmerkung:** Bei laufendem Programm kann nicht auf den externen Sollwert umgeschaltet werden.

#### **3.9 SOLLWERTRAMPE**

Haben Sie das Gerät als Universalregler konfiguriert und ist in der Konfiguration die Sollwertrampe aktiviert, werden Sollwertänderungen mit einer einstellbaren Rampensteigung gefahren. Dadurch werden große thermische Belastungen an empfindlichen Lastkreisen verhindert. Die Rampensteigung wird in Einheiten pro Minute definiert (Standardkonfiguration).

Zum Aktivieren der Sollwertrampe drücken Sie einmal die Start-/Stop-Taste. Nochmaliges Drücken schaltet die Funktion wieder aus. Die Anzeige **RAMP** am rechten Rand zeigt an, daß die Rampe zum Zielsollwert aktiv ist. Ist der Zielsollwert erreicht, so erscheint die Anzeige␣**E**.

Der aktuelle Sollwert der laufenden Rampe wird in der unteren Anzeige angezeigt. Den Zielsollwert können Sie in der oberen Parameterebene verändern.

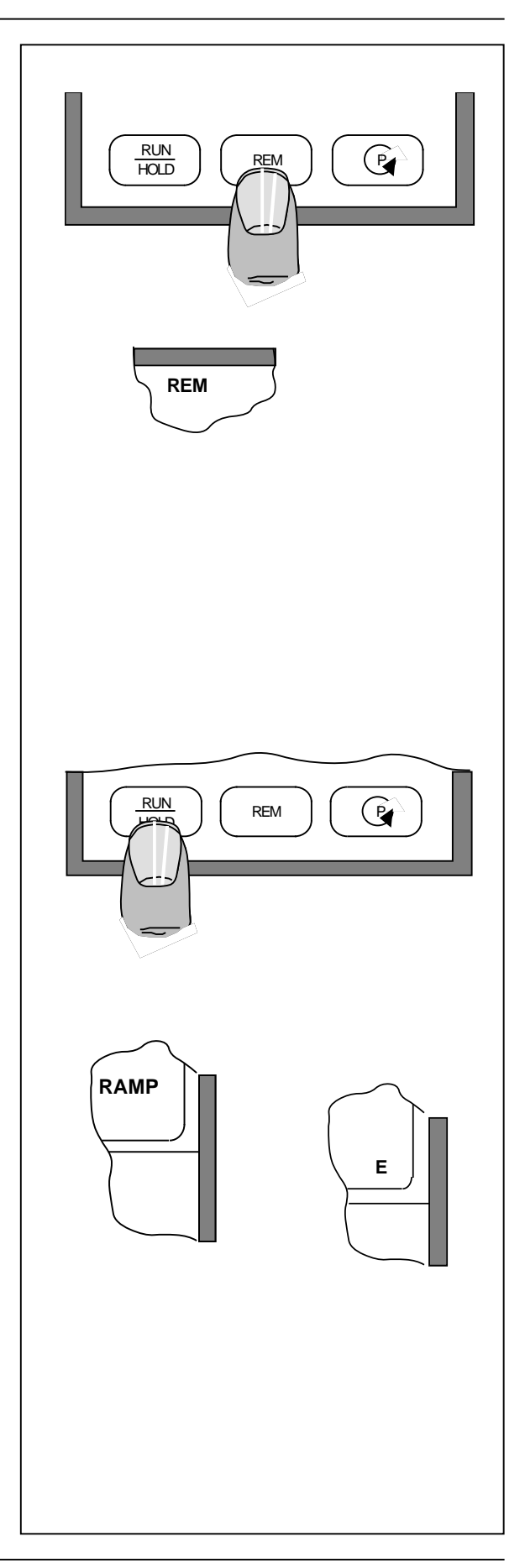

## **3.10 PROGRAMMREGLER, BEDIENUNG**

Dieser Abschnitt beschreibt das Starten, Halten und Rücksetzen eines Programmes bei den Typen 818P, 818P4 und 818P15. Die Typen 818P4 und 818P15 können 4 bzw. 15 Programme mit jeweils 16␣Segmenten speichern. Bei diesen beiden Geräten müssen Sie das gewünschte Programm vor dem Starten im Parameter **Pnr** anwählen. Dies, sowie das Aufsetzen eines Programms wird in einem separaten Kapitel "Programmregler" beschrieben.

#### **Starten:**

Durch einmaliges Drücken auf die Start-/ Stop-Taste (**RUN/HOLD**) wird das Gerät vom Reglerbetrieb in den Programmreglerbetrieb gesetzt und das Programm gestartet.

Bei laufendem Programm wird in der rechten unteren Ecke der Anzeige das aktuelle Segment angezeigt:

#### **RAMP 1 DWELL 1 RAMP 2 DWELL 2...**

Ist das Programm beendet, erscheint die Meldung **E**. Durch Drücken der Start-/Stop-Taste können Sie nach beendetem Programm das Programm erneut starten.

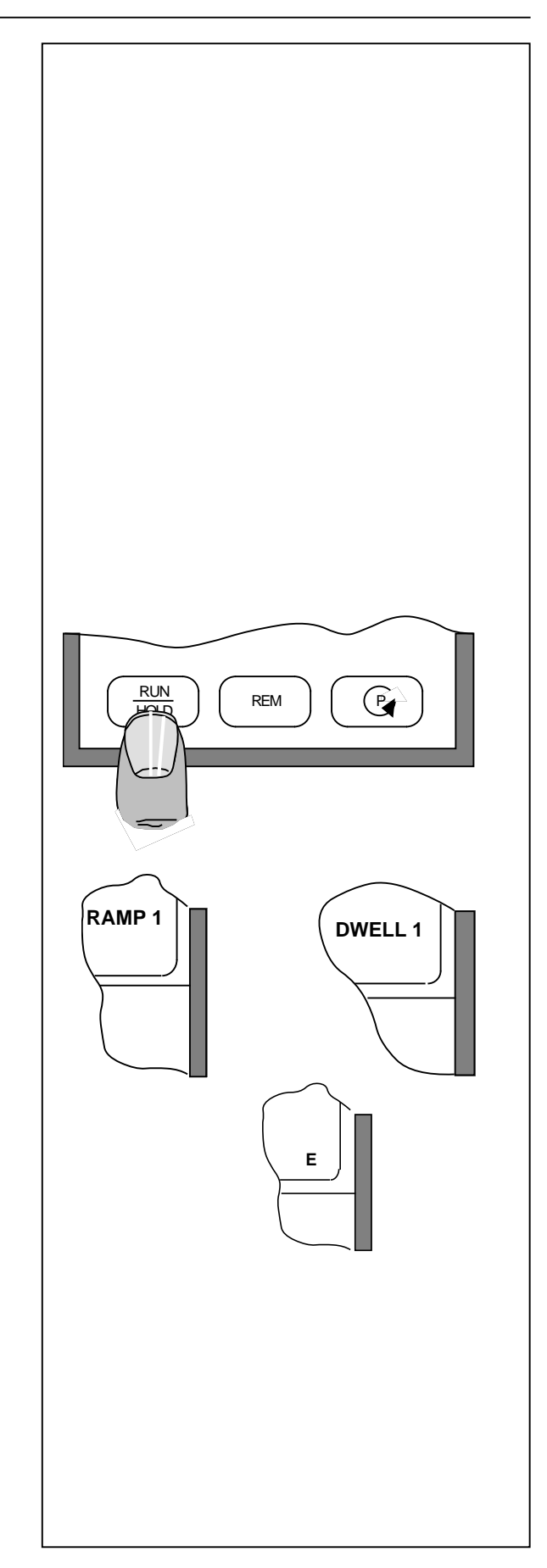

#### **Anhalten:**

Drücken Sie die Start-/Stop-Taste bei laufendem Programm, wird das Programm angehalten (**HOLD**). Durch erneutes Drücken dieser Taste setzt das Gerät den Programmablauf fort.

**Anmerkung:** Ein Programm kann auch automatisch durch die eingebaute Holdback-Funktion des Gerätes angehalten werden. Der in diesem Fall vom Gerät verursachte Programmhalt wird durch ein Blinken von **RAMP** oder **DWELL** angezeigt.

#### **Rücksetzen:**

Ein laufendes oder beendetes Programm können Sie durch gleichzeitiges Drücken der Mehr- und Weniger-Taste zurücksetzen. Das Gerät wird in den Reglerbetrieb gesetzt.

**Anmerkung:** Sind die Fronttasten verriegelt, kann die Bedienung des Programmreglers nur über die Digitaleingänge bzw. die digitale Schnittstelle erfolgen.

#### **Digitaleingänge:**

Alle hier beschriebenen Funktionen zur Bedienung des Programmreglers können bei entsprechender Konfiguration auch über die Digitaleingänge vorgenommen werden und somit die Eingabe über die Fronttasten überschreiben.

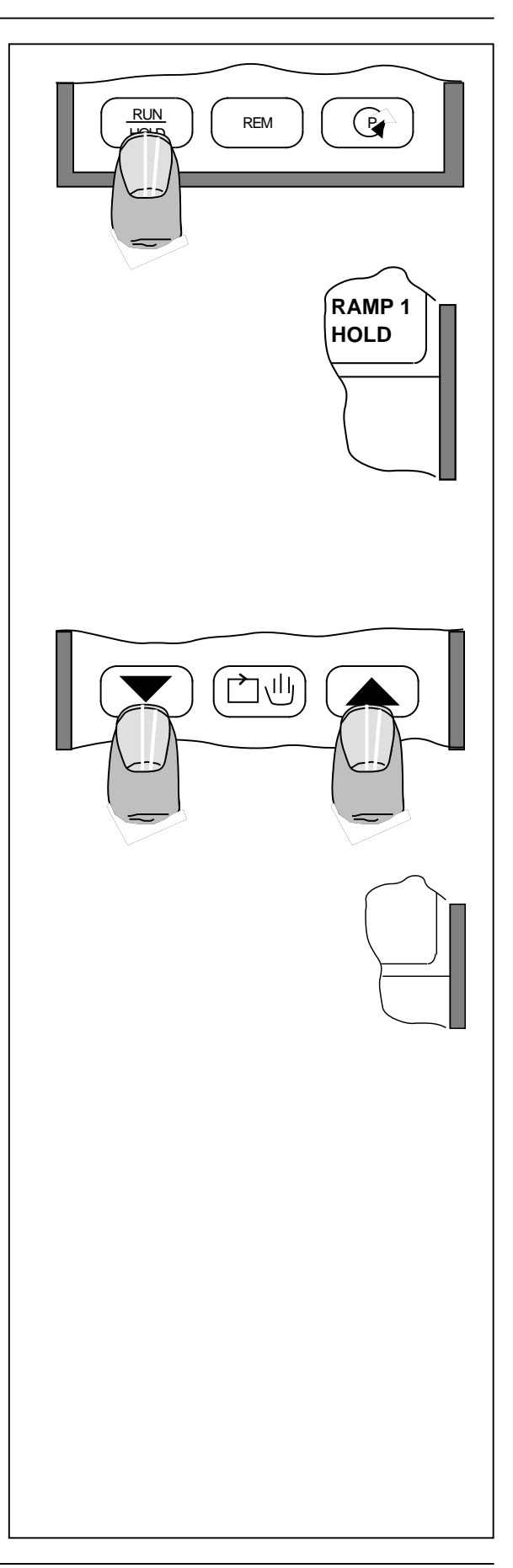

# **4. Parameter**

## **4.1 PARAMETERTABELLE**

In der folgenden Tabelle finden Sie alle im Gerät möglichen Parameter und ihre Einstellung bei Auslieferung aufgelistet. Bestimmte Parameter sind abhängig von der Konfiguration oder anderen Parametern und erscheinen nur bei entsprechender Einstellung. Diese Parameter sind in *Schrägschrift* geschrieben.

In der rechten Spalte haben Sie die Möglichkeit, Ihre spezifische Einstellung einzutragen. Wir empfehlen diese Eintragung, da im Falle einer Reparatur das Gerät wieder auf die werkseitigen Werte eingestellt wird.

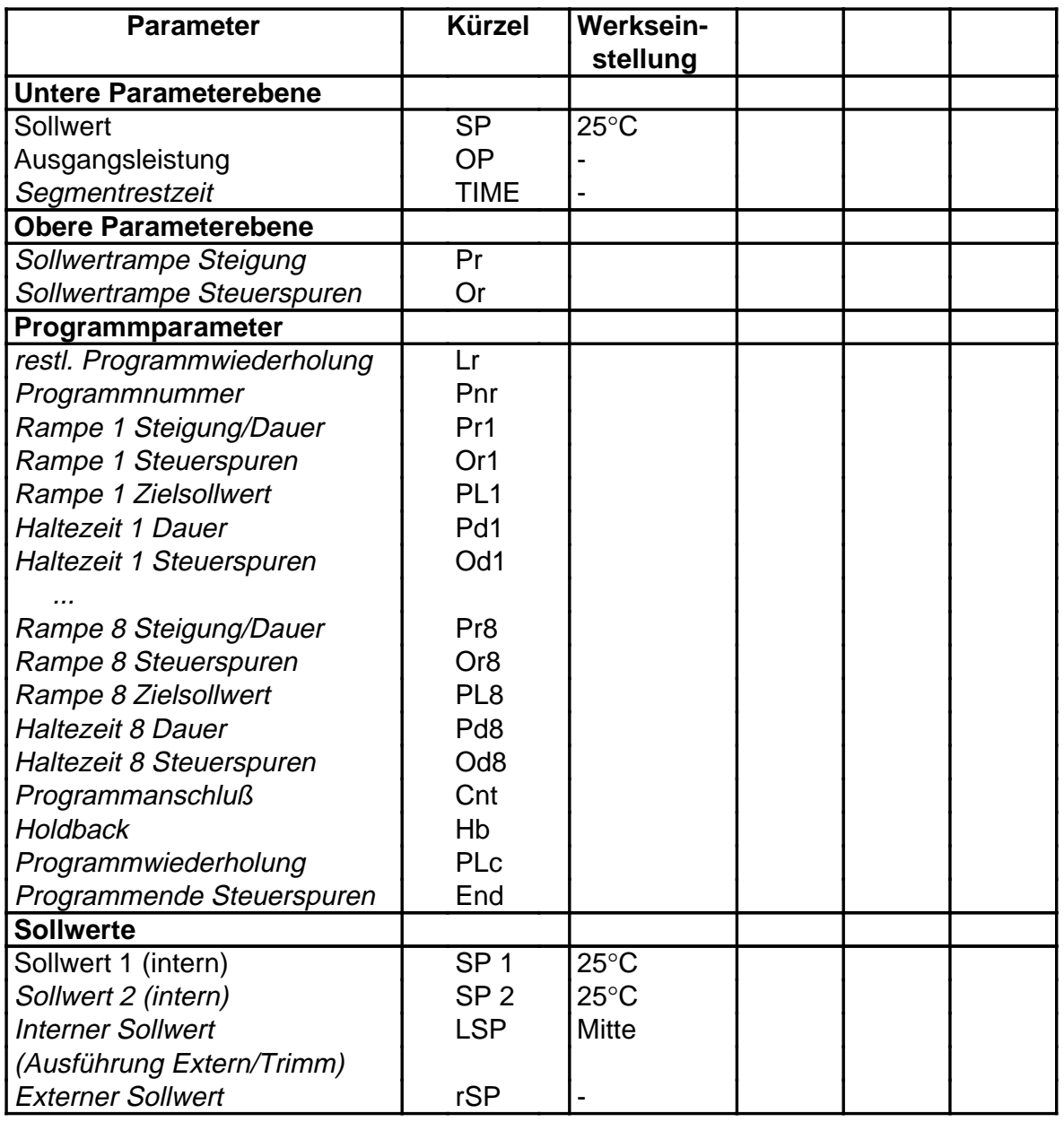

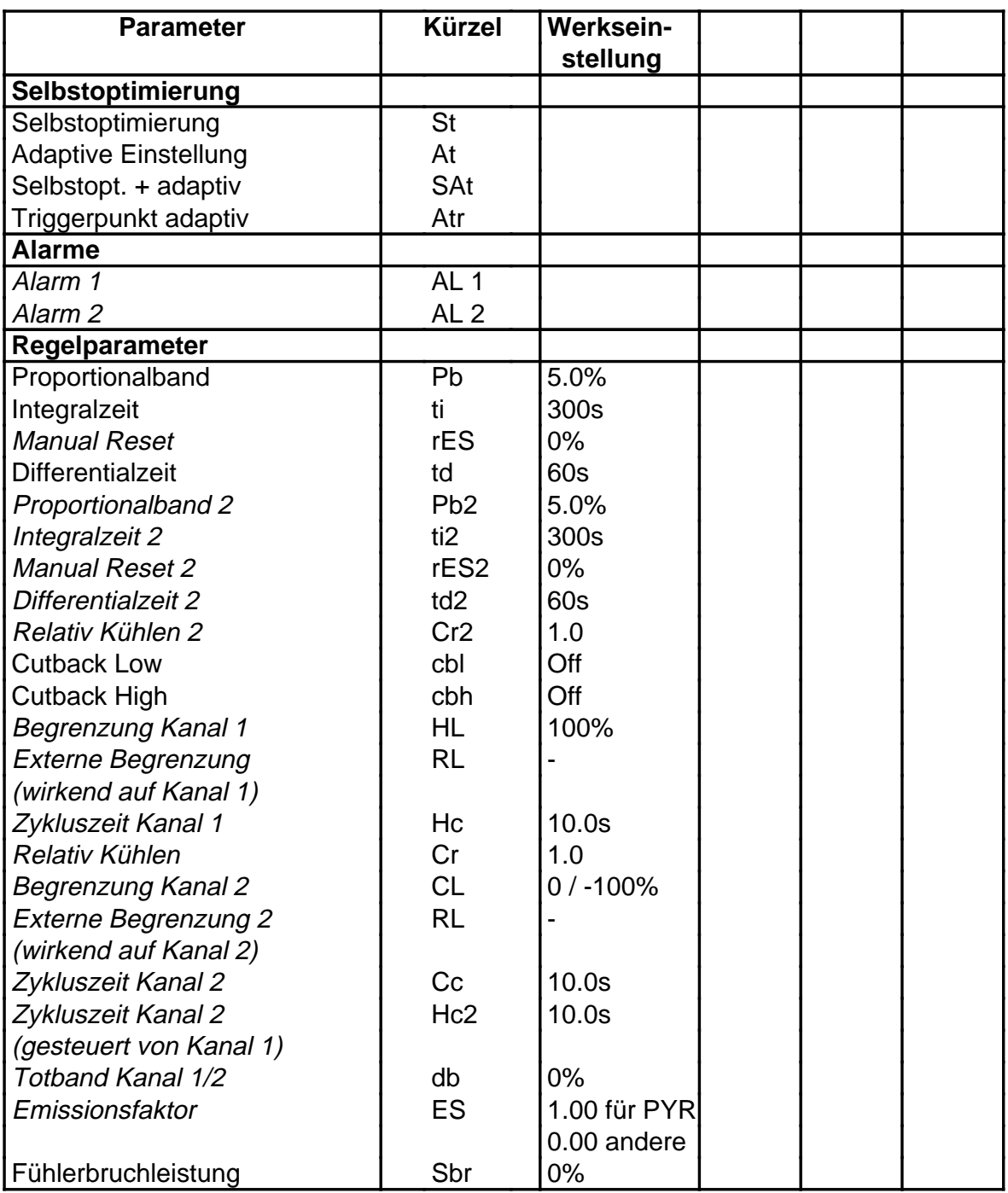

**Anmerkung:** Die Einblendung und Anzeige der einzelnen Sollwerte ist abhängig von der Konfiguration. Bei einem Gerät mit externer Sollwertvorgabe wird der extern eingespeiste Wert im Parameter **rSP** angezeigt. Wird ein interner Wert hinzugerechnet (Trimm), wird dieser mit dem Parameter **LSP** eingestellt. Die Anzeige **SP** in der unteren Parameterebene stellt immer den aktuellen Sollwert dar, der aus interner und externer Vorgabe resultiert. Der Parameter **SP1** ist der interne Sollwert, der dann wirksam wird, wenn die externe Sollwertvorgabe abgeschaltet ist.

### **4.2 ZUSÄTZLICHE PARAMETER, DREIPUNKT-SCHRITTREGLER**

Haben Sie das Gerät als Dreipunkt-Schrittregler konfiguriert, stehen Ihnen weitere Regelparameter zur Verfügung. Die Werte für die Regelparameter in der Dreipunktschritt-Version entnehmen Sie bitte der folgenden Tabelle. Die nähere Bedeutung der zusätzlichen Parameter wird in einem separaten Kapitel erläutert.

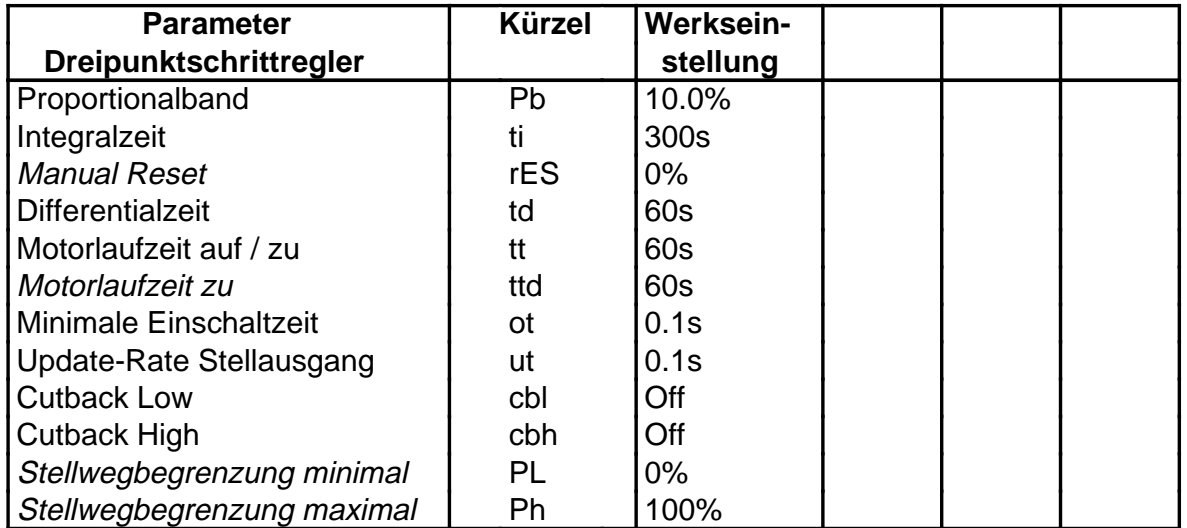

### **4.3 PARAMETER, ZUGRIFFSSTUFEN**

Im Gerät können Sie verschiedene Zugriffsstufen für die Bediensicherheit aktivieren bzw. konfigurieren:

- a) Vollständige Parameterverriegelung über einen Digitaleingang oder digitale Kommunikation.
- b) Verriegelung bestimmter Parameter-Untergruppen mittels eines internen Schalters. Welche Untergruppen verriegelt werden, wird in der Konfiguration des Gerätes festgelegt. Die Lage und Stellung des Schalters nach Herausnehmen des Gerätes aus dem Gehäuse zeigt die Abb. 4.3.1.
- c) Verriegelung bestimmter Betriebszustände des Gerätes. In der Konfiguration wird festgelegt, wie folgende Betriebszustände aktiviert werden:
	- Automatik/Hand
	- Selbstoptimierung
	- Zweiter Sollwert
	- Intern/extern
	- Rampenfunktion
	- Start/Stop und
	- Rücksetzen.

Sie können konfigurieren, daß diese Betriebszustände nicht mehr über die Fronttasten, sondern nur noch über die digitale Schnittstelle oder einen Digitaleingang umschaltbar sind.

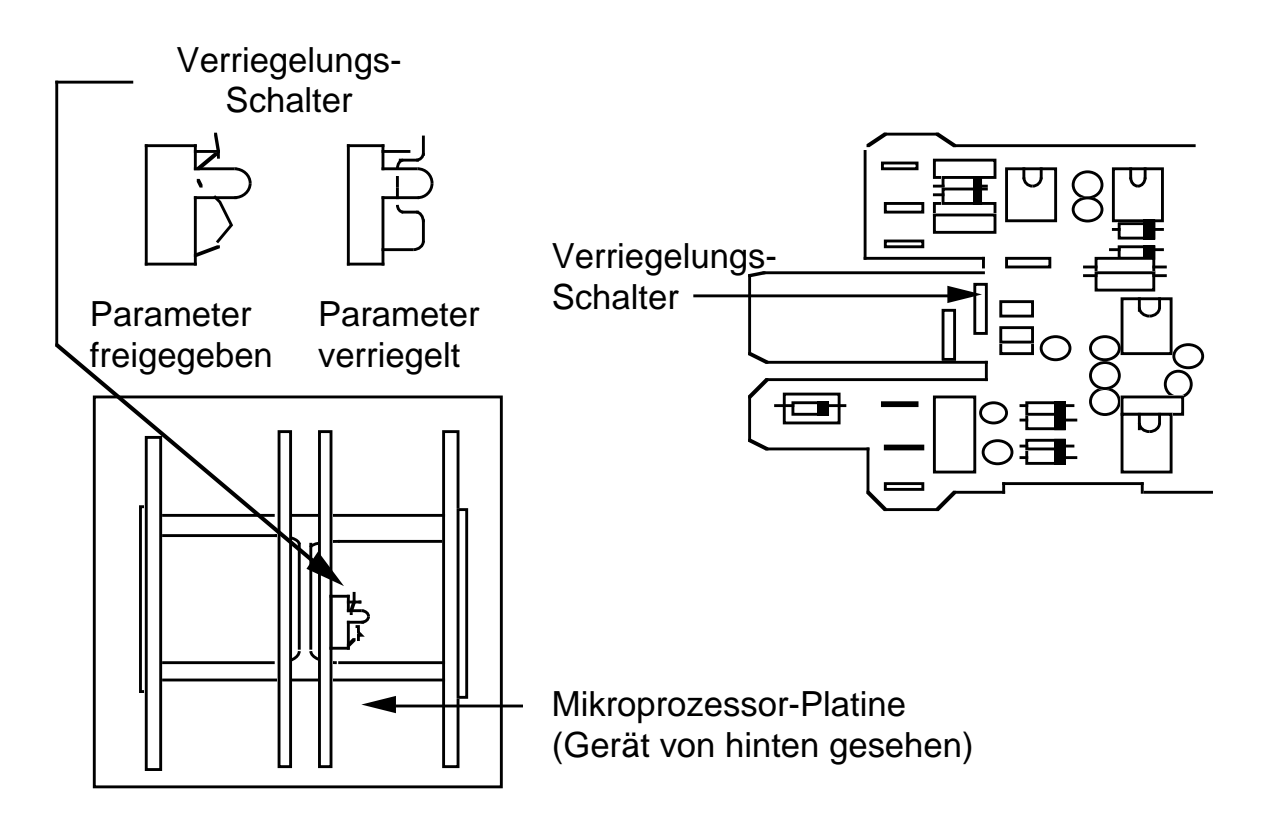

Abb. 4.3.1 Verriegelungs-Schalter für Parameter-Verriegelung

# **5. Parametereinstellung**

### **5.1 SELBSTOPTIMIERUNG**

Die im Gerät eingebaute Selbstoptimierung kann zur optimalen Anpassung der Regelparameter an die angeschlossene Regelstrecke verwendet werden. Der Regler untersucht nach einem speziellen Verfahren die Reaktionen der angeschlossenen Regelstrecke und ermittelt aus den dabei gemessenen Daten durch einen umfangreichen Rechenalgorithmus die optimalen Regelparameter. Die so gewonnenen Parameter werden nach erfolgreicher Optimierung automatisch im Gerät eingestellt. Eine Voreinstellung der Regelparameter vor der Optimierung ist nicht notwendig.

**Anmerkung:** Das Einstellungsverfahren geht von einer korrekten Konfiguration des Reglers für die angeschlossene Regelstrecke aus und kann nur unter diesen Voraussetzungen richtig arbeiten.

Die Selbstoptimierung verwendet Stellgrößensprünge, die in empfindlichen Systemen Schaden anrichten können. Wenn notwendig, sollten Sie die Höhe der Stellgrößensprünge durch Begrenzung der Ausgangsleistung mit den Parametern **HL** und **CL** einschränken. Die Selbstoptimierung arbeitet je nach Anfangsbedingungen nach zwei unterschiedlichen Verfahren, die vom Gerät automatisch ausgewählt werden:

- Optimierung weitab vom Sollwert
- Optimierung am Sollwert.

Eine Optimierung weitab vom Sollwert erfolgt, wenn bei Aktivierung der Selbstoptimierung der Meßwert und der gewählte Optimierungssollwert eine Differenz von >5% des konfigurierten Meßbereiches aufweisen. Dies kann einem normalen Aufheizvorgang oder Abkühlvorgang (bei angeschlossenem Kühlkanal) entsprechen.

Ist die Differenz zwischen Meßwert und neuem Optimierungssollwert <5%, wird eine Optimierung am Sollwert durchgeführt. Dies hilft z.B. zur Nachoptimierung einer Strecke im ausgeregelten Zustand. Für optimale Ergebnisse sollte sich die Regelstrecke im eingeschwungenen Zustand befinden.

Aktivierung und Ablauf der Selbstoptimierung:

- Wählen Sie den Parameter **ST**.
- Drücken Sie gleichzeitig die Mehr- und Weniger-Tasten; die Anzeige **A-T** leuchtet.
- Anzeige **SP** blinkt für eine Minute, während dieser Zeit können Sie den neuen Optimierungssollwert einstellen.
- Nach Ablauf dieser Minute blinkt die Anzeige **A-T**, die Optimierungsphase beginnt, der Sollwert kann während der Optimierung nicht mehr verändert werden.
- Die Selbstoptimierung ist beendet, wenn die Anzeige **A-T** erlischt.
Nach Beendigung der Selbstoptimierung werden die folgenden Regelparameter berechnet und automatisch im Gerät eingestellt:

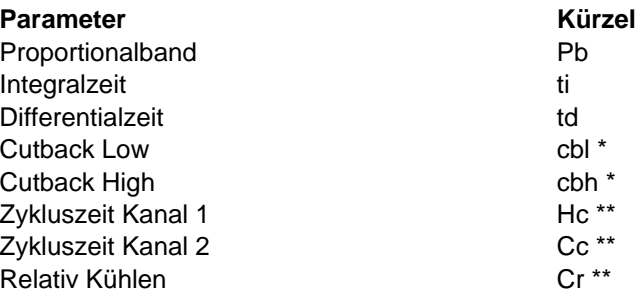

- \* diese Parameter werden nur bei Optimierung weitab vom Sollwert berechnet,
- \* **cbl** wird berechnet, wenn der neue Optimierungssollwert größer als Meßwert bei Beginn der Optimierung ist,
- \* **cbh** wird berechnet, wenn der neue Optimierungssollwert kleiner als Meßwert bei Beginn der Optimierung ist,
- \*\* diese Parameter werden nur berechnet, wenn sie in der Parameterliste des Gerätes vorhanden sind (abhängig von der Konfiguration). Die Parameter Cc und Hc werden bei Beginn der Selbstoptimierung auf Minimum, der Parameter Cr auf den Wert 1 gesetzt. Bricht die Selbstoptimierung ab, bleiben diese Werte unverändert. Sie müssen Ihre Werte erneut eingeben.

### **Anmerkungen:**

Die Integralzeit **ti** und die Differentialzeit **td** werden nicht berechnet, wenn Sie diese bei Beginn der Optimierung ausgeschaltet haben (**Off**). In diesem Fall wird der Regler als PIbzw. PD-Regler optimiert. Die Selbstoptimierung arbeitet nicht, wenn Sie das Gerät als EIN/ AUS-Regler konfiguriert haben.

Die optimierten Parameter werden automatisch immer in den ersten Parametersatz geschrieben. Dies gilt auch bei Geräten mit konfiguriertem und aktiviertem zweiten Parametersatz. Während der Selbstoptimierung können Sie die oben aufgeführten Parameter ebenso wie den Sollwert nicht verändern.

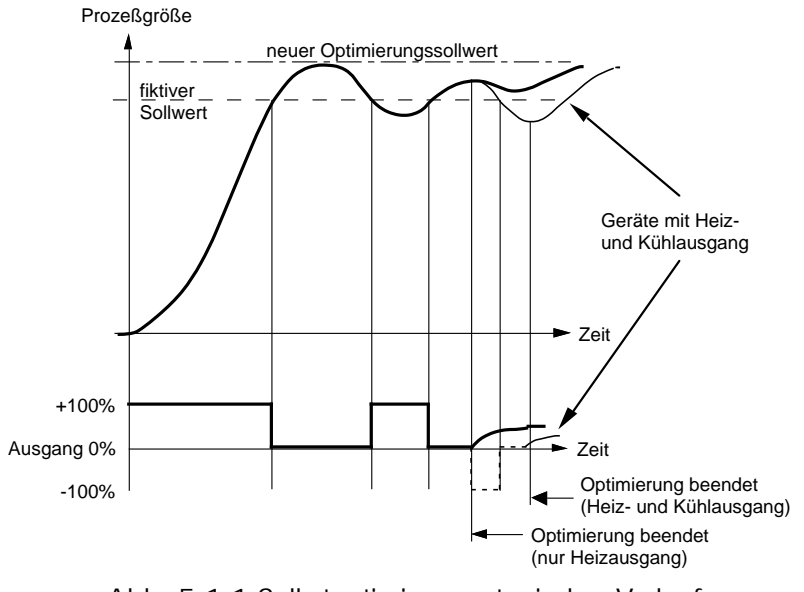

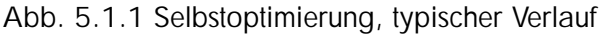

# **5.2 ADAPTIVE PARAMETEREINSTELLUNG**

Haben Sie die adaptive Parametereinstellung eingeschaltet, überwacht ein spezieller Algorithmus im Hintergrund die Regelabweichung und die Reaktion der Strecke auf Störungen (Disturbance response analysis). Wird eine Regelschwingung oder Abnormität der Streckenreaktion festgestellt, wird nach im Algorithmus festgelegten empirischen Kriterien über die Notwendigkeit einer Anpassung entschieden und die P-, I- und D-Regelparameter anhand von Expertenregeln neu berechnet und automatisch nachgestellt.

Das Heranführen an die optimalen Parameter geschieht in der Regel schrittweise in **mehreren** Zyklen. Zwischen diesen Zyklen wartet der Algorithmus für die Dauer von zwei Integralzeiten, um ein Einschwingen der Regelstrecke zu ermöglichen. Ein erneuter Schritt wird wieder initiiert durch eine abnormale Streckenreaktion.

Eine Nachstellung der Parameter erfolgt erst, wenn die Regelabweichung den im Parameter **Atr** eingestellten Triggerpunkt überschreitet und die Regelschwingung eine im Algorithmus spezifizierte Form aufweist. Den Triggerpunkt **Atr** können Sie in Anzeigeeinheiten einstellen (0,1...25% vom Meßbereich, Minimum 1°C bei Temperaturbereichen).

Verwenden Sie die adaptive Parametereinstellung in folgenden Fällen:

- Prozesse, die eine ständige Parameteranpassung auf Grund von sich ändernden Prozeßbedingungen (Laständerungen, Sollwertänderungen, ...) erfordern.
- Prozesse, bei denen die Stellgrößensprünge der Selbstoptimierung zur Optimierung nicht angewandt werden dürfen. Die adaptive Parametereinstellung optimiert den Regelkreis **schrittweise** bei laufendem Prozeß.

Die adaptive Parametereinstellung darf **nicht** verwendet werden:

- wenn regelmäßige Störgrößen im Prozeß auftreten, die die adaptive Parametereinstellung irreführen.
- bei Mehrzonenanwendungen mit sehr starker Kopplung der einzelnen Zonen untereinander.

**Aktivierung und Ablauf der adaptiven Parametereinstellung:**

- Wählen Sie den Parameter **AT**.
- Drücken Sie gleichzeitig die Mehr- und Weniger-Tasten.
- Die Anzeige **A-T** leuchtet solange, bis die adaptive Parametereinstellung durch erneutes Drücken der Mehr- und Weniger-Tasten (Parameter **AT**) wieder abgeschaltet wird.

Ist die adaptive Parametereinstellung aktiviert, können Sie die Parameter **Pb**, **ti** und **td** nicht mehr verändern.

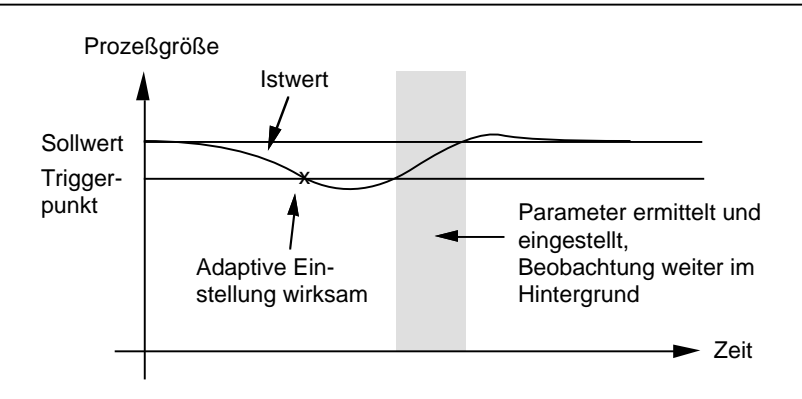

Abb. 5.2.1 adaptive Parametereinstellung, typischer Verlauf

### **5.3 SELBSTOPTIMIERUNG UND ADAPTIVE**

### **PARAMETEREINSTELLUNG**

Diese Kombination aktivieren Sie durch Anwahl des Parameters **SAt** und gleichzeitiges Drücken der Mehr- und Weniger-Tasten. Der Regler führt zuerst eine Selbstoptimierung durch; nach deren Beendigung ist die adaptive Parametereinstellung aktiv.

### **5.4 CUTBACK**

Die Parameter Cutback High (**cbh**) und Cutback Low (**cbl**) sind zusätzliche Regelparameter, die spezifisch von EUROTHERM als Anfahrhilfe entwickelt wurden. Hiermit kann ein Überschwingen bzw. Unterschwingen, welches normalerweise bei Ausregelung einer sehr großen Regelabweichung auftritt (Integralsättigung), vermieden werden. Gleichzeitig wird eine schnelle Ausregelung gewährleistet, da der Regler bis zu den Cutbackpunkten die volle Ausgangsleistung schaltet. Cutback wirkt, indem der 100%-Punkt des Proportionalbandes bei Regelabweichungen größer dem Cutbackwert an den Cutbackpunkt verschoben und dort festgehalten wird.

Die beiden Cutbackpunkte werden so eingestellt, daß sie um den Betrag des Über- bzw. Unterschwingens vom unteren bzw. oberen Ende des Proportionalbandes (**Pb**) entfernt liegen. Die Eingabe ist immer in Anzeigeeinheiten, das eingestellte Proportionalband wird mit einbezogen. Ist die Einheit des Proportionalbandes in Prozent konfiguriert, müssen Sie den angezeigten Wert in Anzeigeeinheiten umrechnen:

**Pb** in Anzeigeeinheiten =  $Pb$   $%$ ) x Meßbereich  $/100$ .

Ist die Einheit des Porportionalbandes in Anzeigeeinheiten konfiguriert, können Sie den angezeigte Wert für das Proportionalband direkt in die folgenden Formeln einsetzen.

Jeweils ein Parameter wird bei einer Selbstoptimierung weitab vom Sollwert selbstständig vom Gerät ermittelt (siehe Kapitel Selbstoptimierung).

Ist eine manuelle Einstellung des Cutback notwendig, werden die beiden Parameter zunächst genau so groß wie das Proportionalband eingestellt:

für  $\bf{Pb}$  in Einheiten:  $\bf{c}bh = \bf{c}bl = \bf{Pb}$ für **Pb** in %: **cbh** = **cbl** = **Pb**  $(\%)$  x Meßbereich / 100 Fahren Sie nun den Prozeß mit einer großen Regelabweichung an und registrieren Sie den Betrag des Über- bzw. Unterschwingens.

Durch einen Anfahrversuch mit Istwert < Sollwert können Sie Cutback Low einstellen.

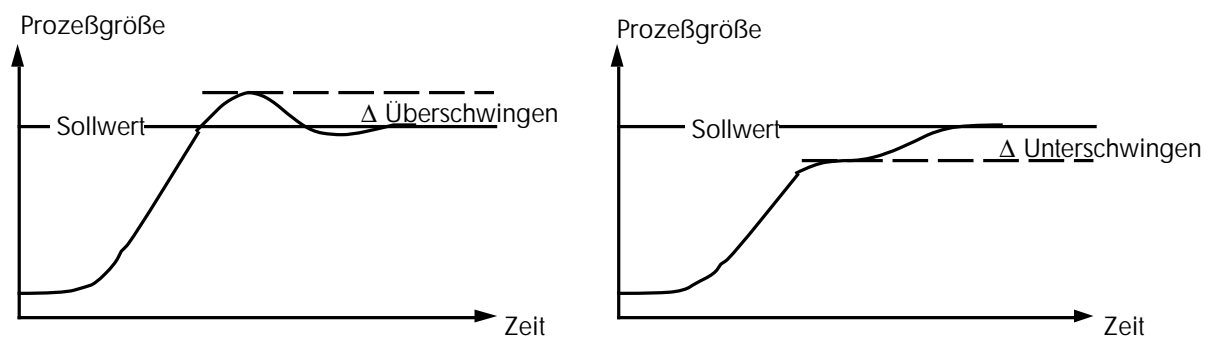

Cutback Low: Anfahrversuch, Istwert < Sollwert

Der Cutback-Wert **cbl** wird nach der folgenden Beziehung eingestellt:

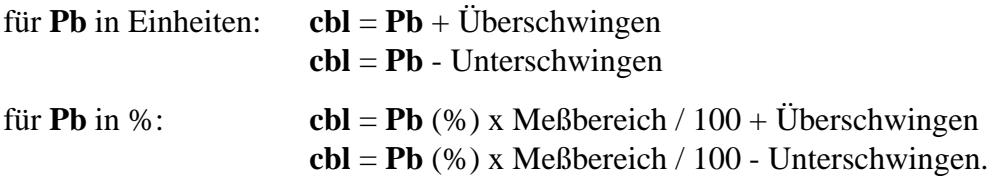

Durch einen Anfahrversuch mit Istwert > Sollwert (Abkühlen) können Sie den entsprechenden Wert für Cutback High einstellen.

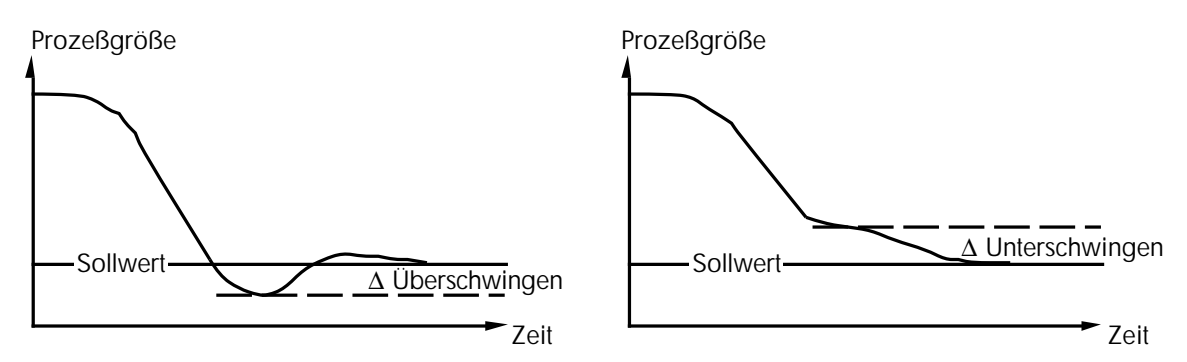

Cutback High: Anfahrversuch, Istwert > Sollwert

Die Einstellregeln hierfür lauten:

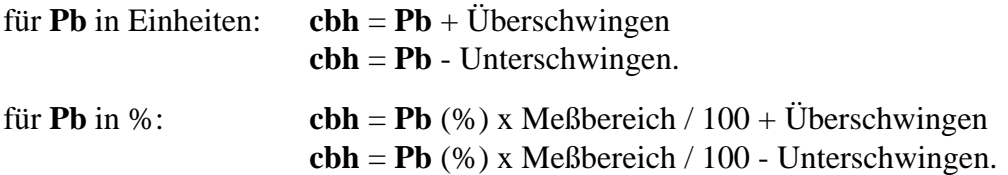

### **5.5 ALARME**

Sie haben die Möglichkeit, Alarmausgänge auf Kanal 3 und 4 zu installieren (Ausgangsmodul Relais). Jedem Alarmausgang können Sie einen von fünf unterschiedlichen Alarmtypen durch Konfiguration zuordnen (siehe Abb. 5.5.1).

Sind die Ausgangskanäle nicht mit Modulen bestückt, können Sie dennoch eine Alarmfunktion konfigurieren (sofern keine andere Funktion vorgesehen), die als sogenannter Soft-Alarm im Gerät zur Verfügung steht. In diesem Fall blinkt bei Alarmbedingung nur die entsprechende Anzeige.

Die Alarmhysterese kann in der Konfiguration zwischen 0,1...10% des Meßbereiches eingestellt werden.

Ein Vollbereichsalarm spricht an, wenn der Istwert den eingestellten Alarmgrenzwert überbzw. unterschreitet. Die Grenzwerte beim Vollbereichsalarm sind fest. Sie verändern sich nicht mit dem eingestellten Sollwert (absolut).

Ein Regelabweichungsalarm spricht an, wenn die Abweichung zwischen Istwert und Sollwert größer als der eingestellte Alarmgrenzwert ist. Die Grenzen beim Regelabweichungsalarm sind immer relativ zum Sollwert.

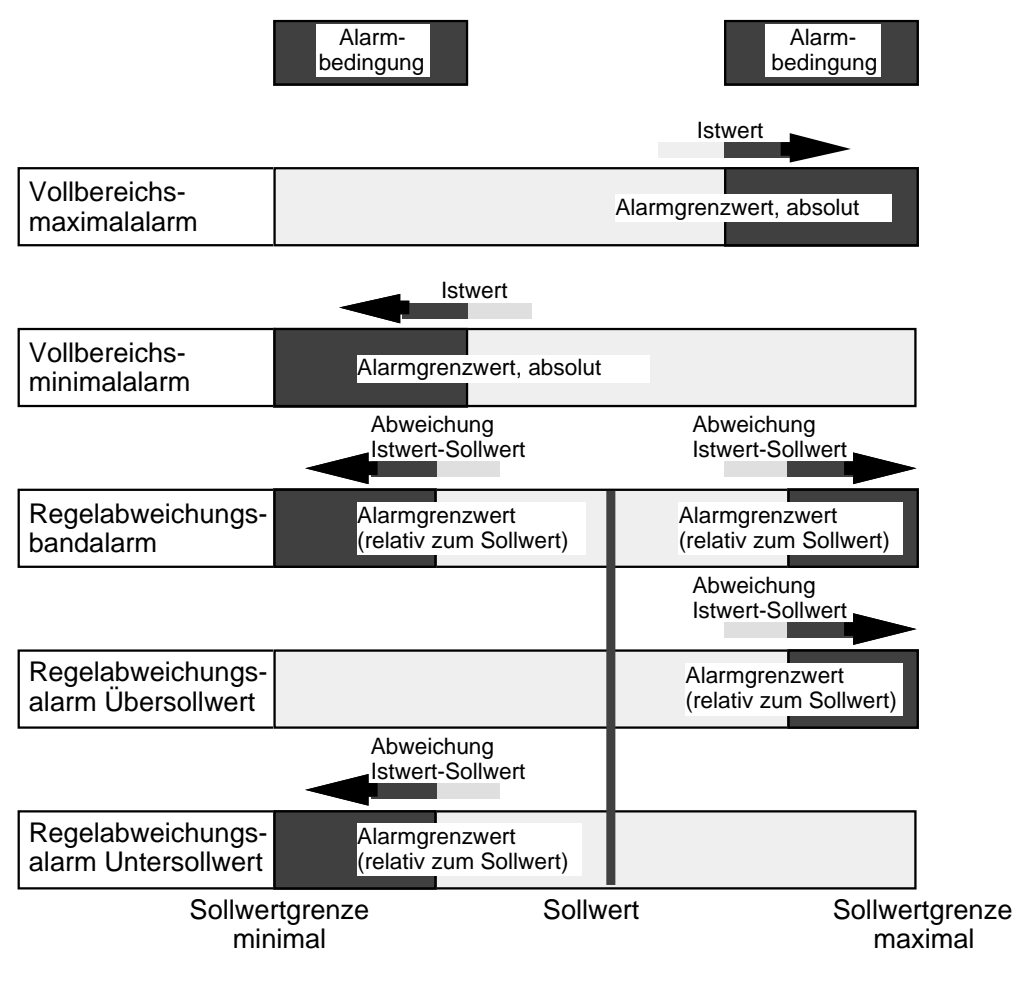

Abb. 5.5.1 Alarmtypen

# **5.6 VORKONFIGURATION, PARAMETEREINSTELLUNGEN**

Eine große Zahl der Parameter ist abhängig von der Installation und muß daher nur einmal vor Inbetriebnahme des Gerätes eingestellt werden. Diese Einstellung sollten Sie vor Anschluß des Gerätes bzw. vor Inbetriebnahme der gesamten Anlage, z.B. an einem Laborplatz, vornehmen. Im folgenden werden einige Hinweise für die Parametereinstellung gegeben:

**Proportionalband:** Die Anzeige und Eingabe des Proportionalbandes erfolgt immer in % bezogen auf den konfigurierten Meßbereich. Eine Umrechnung in Anzeigeeinheiten erfolgt nach der Beziehung:

**Pb** in Anzeigeeinheiten =  $Pb$   $%$ ) x Meßbereich  $/100$ .

**EIN/AUS-Regler:** Haben Sie das Gerät als EIN/AUS-Regler konfiguriert, wird mit dem Proportionalband (**Pb**) die Hysterese des Ausgangs eingestellt. Alle anderen Regelparameter werden aus der Parameterliste ausgeblendet.

**Manual Reset:** Dieser Parameter (**rES**) wird eingeblendet, wenn das Gerät als P- oder PD-Regler arbeitet (Parameter **ti** = **Off**). Hiermit wird der Arbeitspunkt eingestellt.

**Relative Kühlverstärkung:** Der Parameter 'Relativ Kühlen' (**Cr**) gibt das Verhältnis zwischen Kühlleistung und Heizleistung der angeschlossenen Regelstrecke an. Dadurch wird für den Kühlkanal ein eigenes Proportionalband definiert, das sich aus dem Wert für den Heizkanal und dem hier eingestellten Faktor errechnet. Der Parameter wird eingestellt nach der Beziehung:

**Cr** = Kühlleistung zu Heizleistung.

Dazu müssen Sie die Werte der angeschlossenen Strecke kennen oder ermitteln. Die eingebaute Selbstoptimierung ermittelt diesen Parameter automatisch.

**Zykluszeit:** Die Zykluszeit der schaltenden Ausgänge (**H c.t** und **C c.t**) sollten Sie bei Schützansteuerung auf große Werte (z.B. 20 Sekunden) und bei Thyristoransteuerung auf kleine Werte (z.B. 1 Sekunde für Logikausgang) setzen. Dieser Parameter wird bei einer Selbstoptimierung ermittelt und automatisch vom Gerät eingestellt. Nach der Selbstoptimierung sollten Sie die Zykluszeit der Ausgangskanäle noch einmal überprüfen und bei Bedarf an das angeschlossene Stellglied anpassen.

### **5.7 FÜHLERBRUCH**

Bei einem **Fühlerbruch** am Eingang des Gerätes wird die im Parameter **Sbr** definierte Ausgangsleistung auf den Ausgang gegeben. Der Parameter **Sbr** ist einstellbar im Bereich ±100% (Heizregler 0...100%).

**Anmerkung:** Fühlerbruch wird nicht erkannt, wenn ein Eingangsadapter installiert ist (Spannungsteiler oder Strombürde).

# **5.8 DREIPUNKT-SCHRITTREGLER, PARAMETEREINSTELLUNGEN**

### **Parametervoreinstellung:**

Die spezifischen Parameter für den Dreipunktschritt-Ausgang müssen Sie vor Inbetriebnahme an das angeschlossene Stellglied anpassen:

Bestimmen Sie die Laufzeit des Stellmotors von der geschlossenen bis zur geöffneten Position und geben Sie die benötigte Zeit in Sekunden unter dem Parameterkürzel **tt** ein. Hat das Stellglied für Öffnen und Schließen unterschiedliche Laufzeiten, sollte das Gerät für asymmetrische Motorlaufzeiten konfiguriert sein. In diesem Fall wird die Laufzeit zum Schließen im Parameter **ttd** eingetragen.

Um das Stellglied vor kurzzeitigen Stellimpulsen zu schützen, stellen Sie den Parameter 'Minimale Einschaltzeit' (**ot**) entsprechend den Angaben auf dem Stellglied ein. Dieser Parameter ist begrenzt auf maximal 10% der eingegebenen Motorlaufzeit. Die minimale Einschaltzeit sollten Sie nicht kleiner als die minimale Ansprechzeit des Stellgliedes einstellen.

Sofern noch keine sinnvolle Einstellung bekannt ist, stellen Sie den Parameter **ut** auf den kleinsten Wert (0,1s).

### **Selbstoptimierung:**

Nachdem diese Parameter richtig eingestellt wurden, können Sie die Selbstoptimierung zur Ermittlung der weiteren Regelparameter starten. Voraussetzung zur richtigen Bestimmung der Regelparameter durch die Selbstoptimierung ist die exakte Einstellung der Motorlaufzeit. Bei falsch eingestellter Motorlaufzeit sind die ermittelten Regelparameter nicht optimal.

### **Beruhigung der Stellschritte:**

Beobachten Sie nach Ablauf der Selbstoptimierung die Schaltvorgänge am Stellglied. Mittels des Parameters **ut** (Update-Rate Stellausgang) können Sie eine Beruhigung der Stellschritte erzielen. Hierzu vergrößern Sie die angegebene Zeit in Sekunden. Eine Vergrößerung bis zu 1/4 der durch die Optimierung ermittelten Differentialzeit beeinflußt die Regelung im allgemeinen nicht. Größere Werte führen durch die zusätzliche Totzeit im System zu stärkeren Regelschwingungen. Sollte dies noch nicht zu einer ausreichenden Beruhigung der Stellschritte führen, belassen Sie **ut** auf dem eingestellten Wert und starten Sie erneut eine Selbstoptimierung mit ausgeschalteter Differentialzeit. Als PI-Regler optimiert, wird die Strecke in diesen Fällen meist besser geregelt.

### **Adaptive Parametereinstellung:**

Die adaptive Parametereinstellung kann auch beim Dreipunkt-Schrittregler aktiviert werden. Eine Vergrößerung des Triggerpunktes (**Atr**) wird empfohlen.

# **5.9 DREIPUNKT-SCHRITTREGLER, RÜCKFÜHRPOTENTIOMETER**

Enthält das Gerät einen Potentiometereingang für die Stellungsanzeige des Schrittmotors, müssen Sie diesen Eingang für das angeschlossene Potentiometer (100W...1kW) kalibrieren. Verschalten Sie dazu den Regler mit dem Stellglied und dem Rückführpotentiometer nach Abb. 5.9.1.

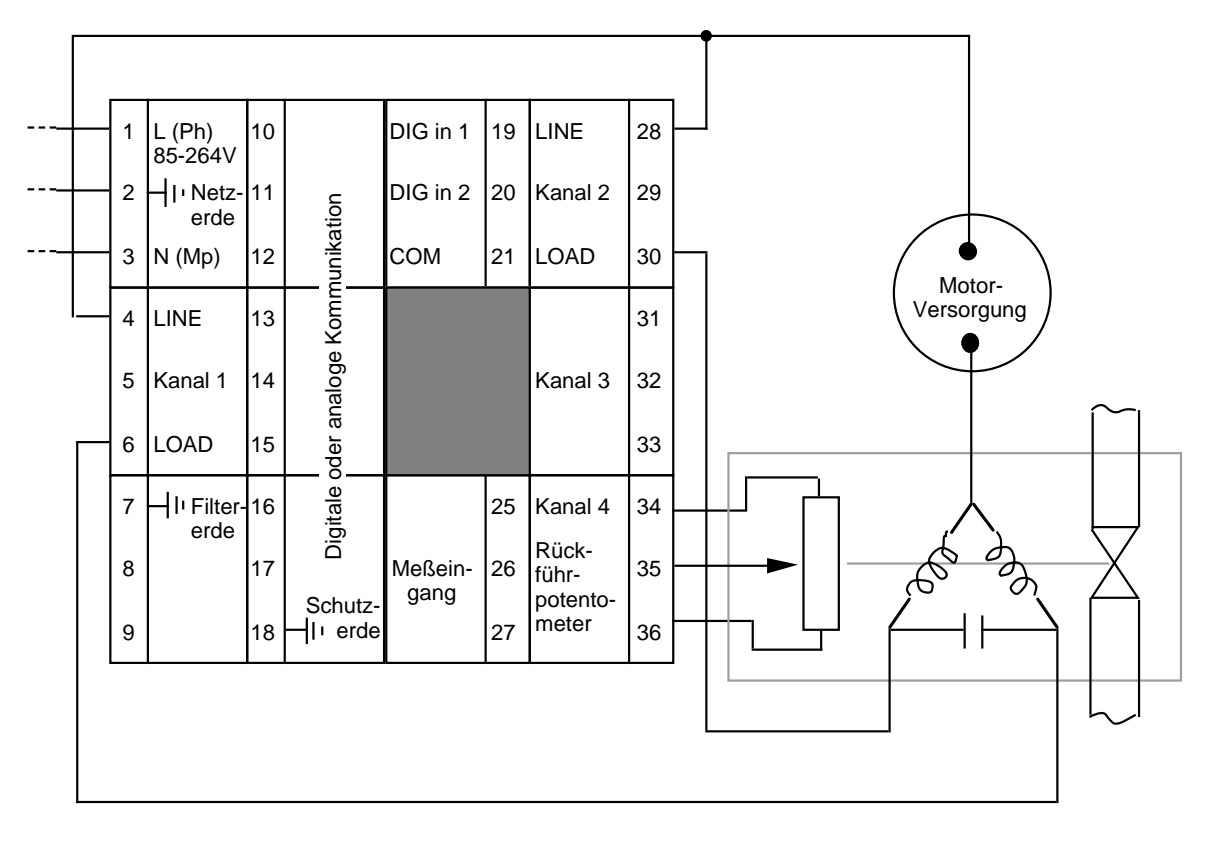

Abb. 5.9.1 Rückführpotentiometer, Verschaltung

Die Kalibrierung wird in der Konfigurationsebene durchgeführt. Das Verändern von Werten in der Konfigurationsebene sollte nur von autorisiertem Fachpersonal vorgenommen werden. Zur Kalibrierung des Rückführpotentiometers gehen Sie bitte genau nach den folgenden Schritten vor:

- 1. Schrauben Sie das Gerät aus dem Einschubgehäuse.
- 2. Legen Sie den Konfigurationsschalter um.
- 3. Schieben Sie das Gerät wieder ins Gehäuse, schrauben Sie es fest und schalten Sie es ein.
- 4. **CONF** und **C1** erscheinen auf der Anzeige.
- 5. Wählen Sie mit der Parametertaste **PcL**.
- 6. Fahren Sie mit der Mehr- oder Weniger-Taste das Stellglied in **Minimalposition**.
- 7. Automatik-/Hand-Taste drücken; das Gerät übernimmt den Wert für die Minimalposition.
- 8. Wählen Sie mit der Parametertaste **Pch**.
- 9. Fahren Sie mit der Mehr- oder Weniger-Taste das Stellglied in **Maximalposition**.
- 10. Automatik-/Hand- Taste drücken, das Gerät übernimmt den Wert für die Maximalposition.
- 11. Wählen Sie den Parameter **Clr**.
- 12. Drücken Sie die Mehr- und Weniger-Tasten gleichzeitig (ca. 3 Sekunden).
- 13. Schrauben Sie das Gerät aus dem Gehäuse und öffnen Sie den Konfigurationsschalter.
- 14. Setzen Sie das Gerät wieder ein und schalten Sie die Spannungsversorgung ein, die Kalibrierung ist beendet.

**Anmerkung:** Vor Verlassen des Konfigurationsmodus oder Abschalten der Netzversorgung müssen Sie unbedingt die Schritte 11. und 12. durchführen. Erscheint eine Fehlermeldung, muß das Gerät wieder in den Konfigurationsmodus versetzt und Schritt 11. und 12. wiederholt werden.

Die Parameter in der Konfigurationsliste können Sie mit der Start-/Stop-Taste zurückblättern. Die so kalibrierten Potentiometerpositionen werden im Parameter **OP** als 0% und 100% angezeigt.

### **Stellwegbegrenzung:**

Ist das angeschlossene Potentiometer entsprechend den obigen Anweisungen kalibriert, können Sie die Parameter **PL** und **Ph** in der oberen Parameterebene als untere und obere Stellwegbegrenzung (in %) eingeben. Die eingestellten Grenzen werden im Automatikbetrieb als elektronische Endschalter gewertet. Befindet sich das Stellglied an einer der beiden Grenzen, wird der entsprechende Ausgang abgeschaltet, die eingestellten Grenzen werden nicht überfahren.

Die Stellwegbegrenzung wirkt im Automatikbetrieb und bei der Selbstoptimierung. Der Stellweg und damit die Streckendynamik können somit für eine Optimierung eingeschränkt werden. Die beiden Parameter können Sie während einer Optimierung nicht verändern.

**Anmerkung:** Im Handbetrieb oder bei defektem Rückführpotentiometer (Leiter gebrochen) wird die eingestellte Stellwegbegrenzung **nicht** berücksichtigt. Sie sollten sie daher nicht als Sicherheitsgrenze für die Endposition des Motors verwenden. Hierfür müssen **immer** mechanische Endschalter am Stellglied vorhanden sein.

### **Verhalten bei Fühlerbruch:**

Den Parameter **Sbr** für das Verhalten bei Fühlerbruch können Sie auf die Werte 0% und 100% einstellen. Bei Fühlerbruch blinkt die obere Anzeige **Or**. Bei **Sbr** = 0% (100%) wird der Ausgang zum Schließen (Öffnen) des Ventils dauernd aktiviert. Die Stellwegbegrenzung wird **nicht** berücksichtigt.

Ein defektes Potentiometer (Anzeige **or**) beeinflußt die Regelung nicht.

# **6. Programmregler**

# **6.1 PROGRAMMREGLER, FUNKTION**

Die Geräte Typen 818P, 818P4 und 818P15 bieten Ihnen zusätzlich zur Regelfunktion einen eingebauten Sollwertgenerator, der ein Temperatur-/Zeit-Profil (Zeitplangeber) mit 16 Segmenten (8 Kombinationen Rampe/Haltezeit) abarbeiten kann. Bei laufendem Programm wird der aktuelle Sollwert des Sollwertgenerators dem Regelalgorithmus zugeführt und von diesem ausgeregelt. In der unteren Anzeige wird der aktuelle Sollwert fortlaufend angezeigt.

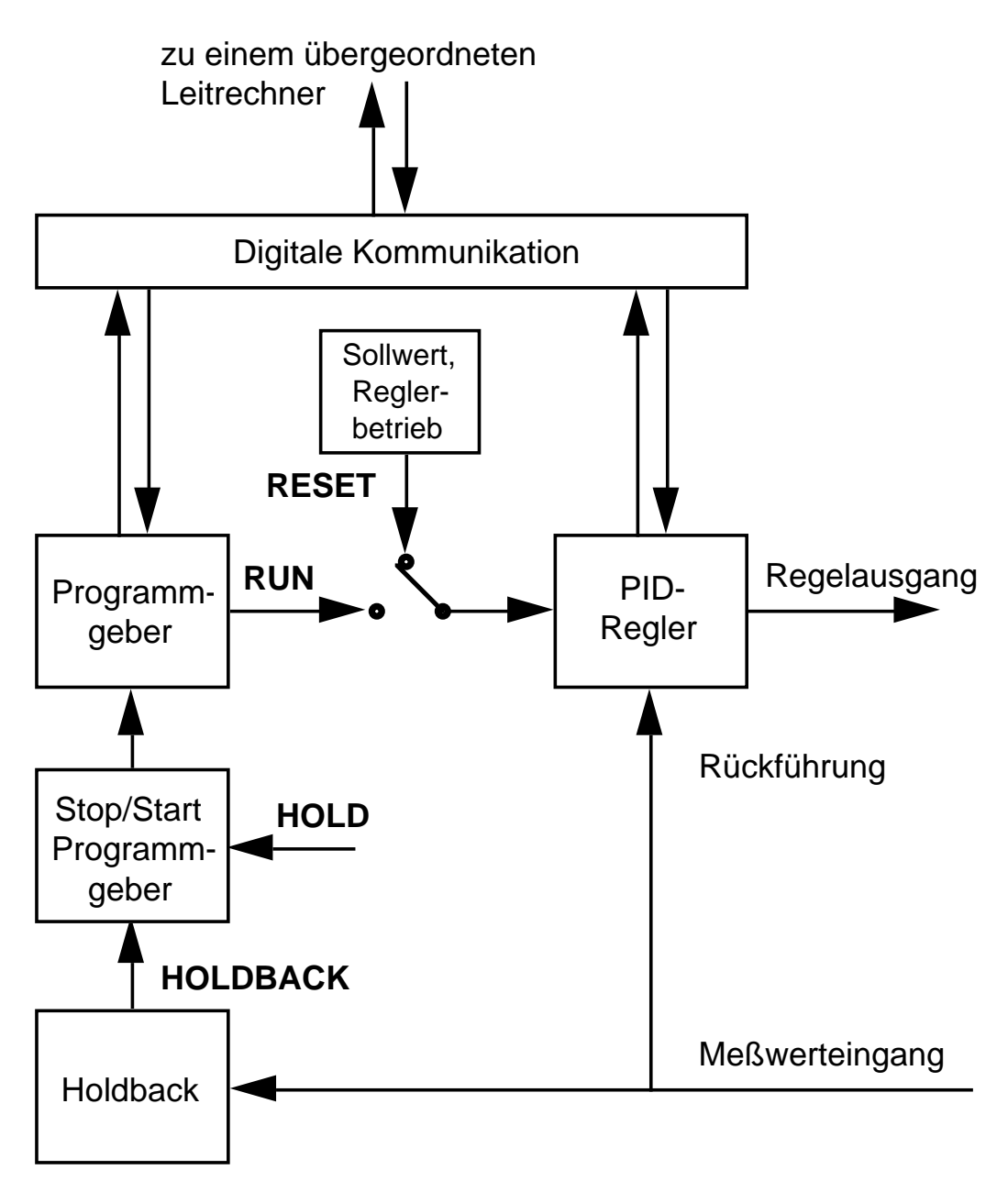

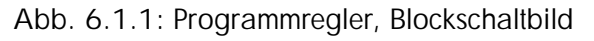

In dem Typ 818P können Sie ein Programm mit 16 Segmenten abspeichern. Die 16␣Segmente sind in der Reihenfolge **Rampe 1**, **Haltezeit 1**, **Rampe 2**, **Haltezeit 2 ... Haltezeit 8** angeordnet und werden nacheinander abgearbeitet. Mit dem Parameter **PLc** stellen Sie die Anzahl der Programmwiederholungen (bis zu 999) ein. Nach Beendigung eines Programmdurchlaufs wird dann wieder zum Anfang des Programms gesprungen. Die Ausgangskanäle 2 bis 4 können Sie als programmgeführte Steuerspuren konfigurieren, deren Schaltzustände in jedem Segment des Programms und für das Programmende von Ihnen definiert werden.

Die Multiprogrammregler Typen 818P4 und 818P15 bieten Ihnen 4 bzw. 15␣Programme mit jeweils 16 Segmenten. Die einzelnen Programme können mit dem Parameter **Cnt** hintereinandergereiht werden, so daß maximal 240␣Segmente abgearbeitet werden.

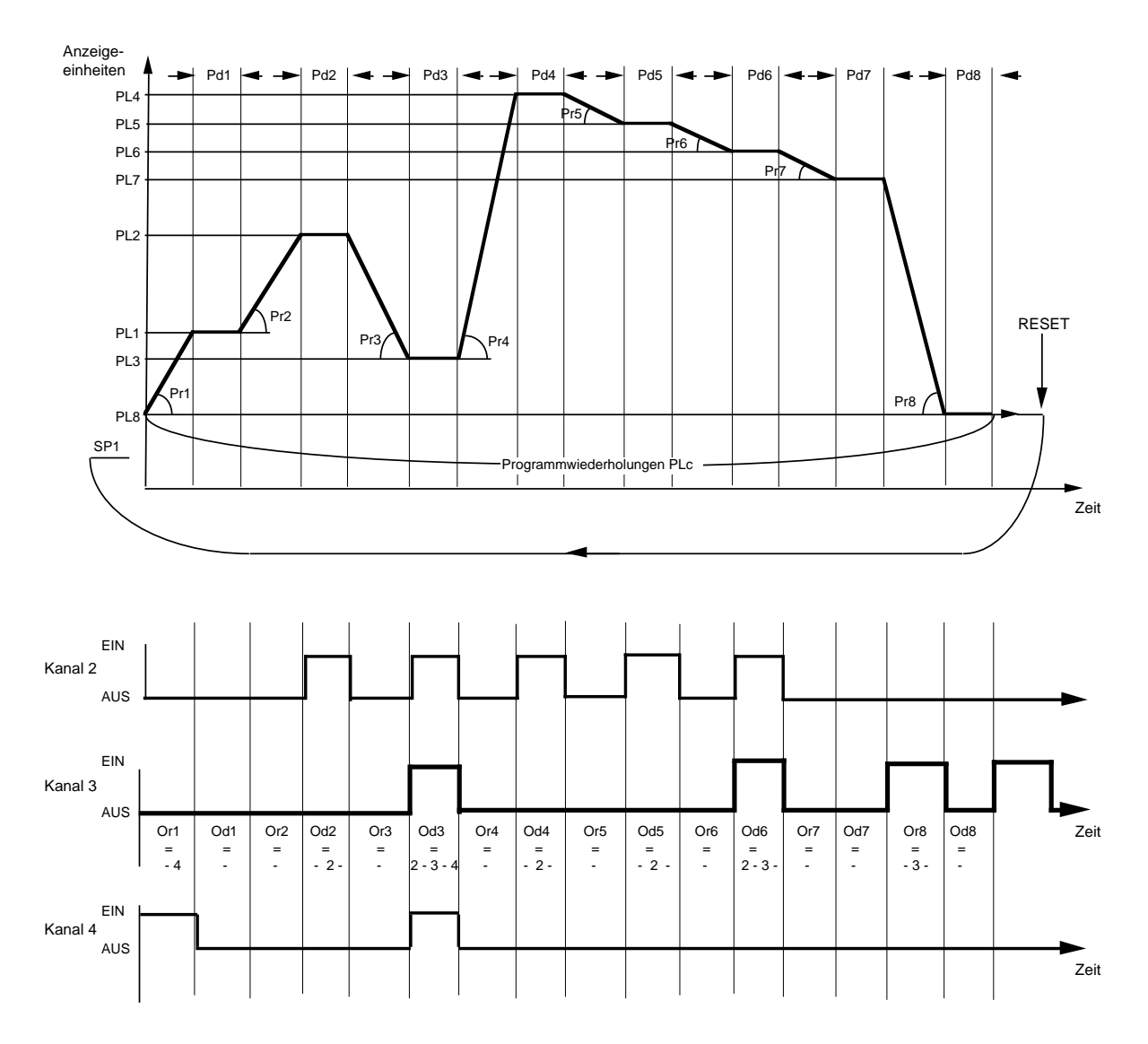

Abb. 6.1.2: Programmablauf

# **6.2 PROGRAMMEINGABE, PROGRAMMPARAMETER**

Eine **Rampe** besteht aus Steigung (Gradient, linear) und Zielsollwert. Mit der eingestellten Steigung wird vom aktuellen Wert zum gewünschten Zielsollwert gefahren. Ob die Rampe positiv oder negativ ist, wird aus dem aktuellem Wert und dem Zielsollwert abgeleitet. Mit dem Parameter **Pr(x)** bestimmen Sie die Rampensteigung in Einheiten/Stunde (bzw. Einheiten/Minute, wenn konfiguriert) der einzelnen Rampen. Der Parameter **PL(x)** ist der entsprechende Zielsollwert in Anzeigeeinheiten.

Alternativ können Sie zur Einstellung einer Rampe mit Steigung und Zielsollwert (ramp to setpoint) auch die Einstellung der Zeit zum Zielsollwert (time to target) konfigurieren. Der Parameter **Pr(x)** gibt dann die benötigte Zeit (in Stunden oder Minuten, abhängig von der Konfiguration) vom Startsollwert zum Zielsollwert an.

Wählen Sie **STEP** im Rampenparameter **Pr(x)**, haben Sie einen Sollwertsprung zum eingestellten Zielsollwert **PL(x)**.

In einer **Haltezeit** wird der erreichte Zielsollwert für eine festgelegte Zeit nicht verändert. Mit dem Parameter **Pd(x)** bestimmen Sie die Dauer der Haltezeit in Minuten (bzw. Stunden, wenn konfiguriert).

Die aktiven Steuerspuren jedes Programmsegments legen Sie mit dem Parameter **Or(x)** bzw. **Od(x)** fest. Sie können nur die Ausgangskanäle anwählen, die als Steuerspuren konfiguriert sind (möglich für Kanal 2 bis 4).

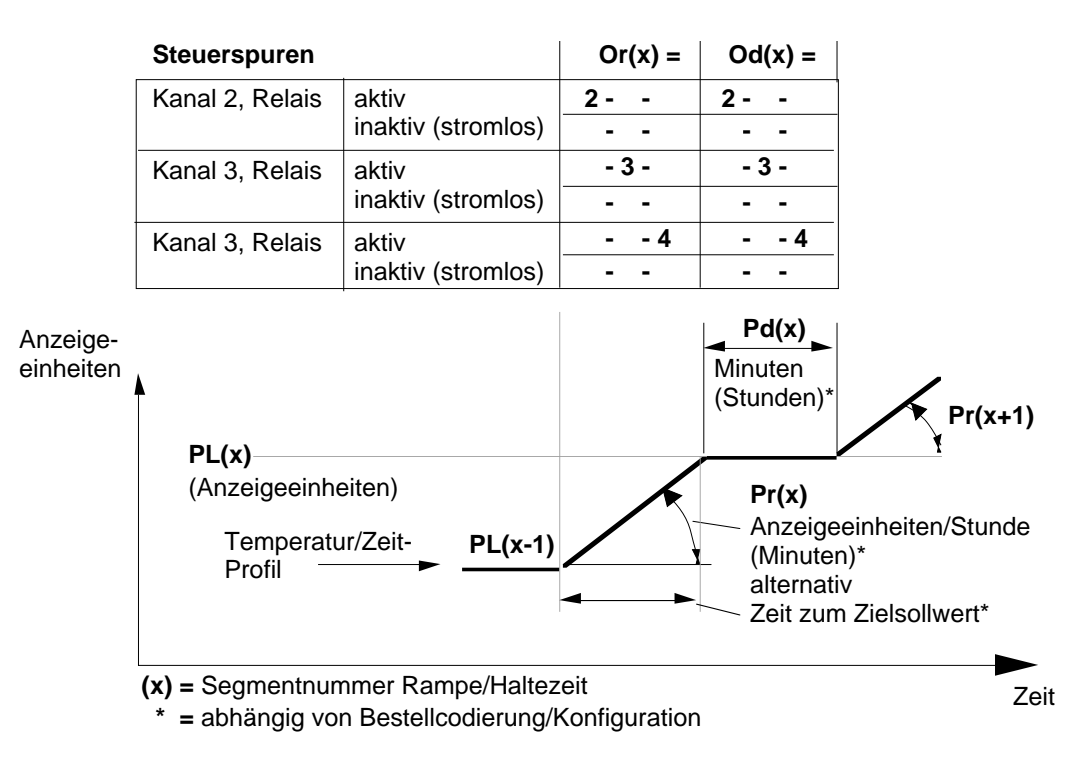

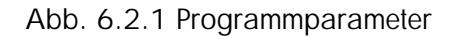

Um ein Programm an einem vorgegebenen Segment zu beenden, geben Sie **END** beim gewünschten Parameter **Pr(x)** oder **Pd(x)** ein.

Um ein Programmsegment zu überspringen, geben Sie **NONE** beim gewünschten Parameter **Pr(x)** oder **Pd(x)** ein.

Die oben genannten Werte **END**, **NONE** und **STEP** erhalten Sie durch Drücken der Weniger-Taste beim entsprechenden Parameterwert über den Wert 0 hinaus.

### **6.3 PROGRAMMSTART**

Das Starten eines eingegebenen Programms finden Sie im Kapitel 'Bedienung' beschrieben. Haben Sie das erste Programmsegment nicht als **STEP** definiert, so beginnt das Programm beim Starten immer mit dem aktuellen Meßwert (Servo). Soll das Programm mit einem festen Startsollwert beginnen, so muß die erste Rampe (**Pr1**) als **STEP** definiert und der gewünschte Startsollwert in **PL1** eingegeben werden.

Der Startsollwert einer Programmwiederholung (oder eines angehängten Programms) entspricht dem letzten Sollwert des vorangegangenen Segments.

**Anmerkung:** Bei laufendem Programm können Sie keine Programmparameter verändern. Dies ist nur möglich, wenn Sie das Programm anhalten (**HOLD**) oder das Gerät in den Reglerbetrieb zurücksetzen (**RESET**).

Bei den Multiprogrammreglern 818P4 und 818P15 erscheinen immer nur die Programmparameter des in **Pnr** angewählten Programms. Möchten Sie die Parameter eines anderen Programms verändern, müssen Sie das Gerät in den Reglerbetrieb zurücksetzen und das gewünschte Programm im Parameter **Pnr** anwählen.

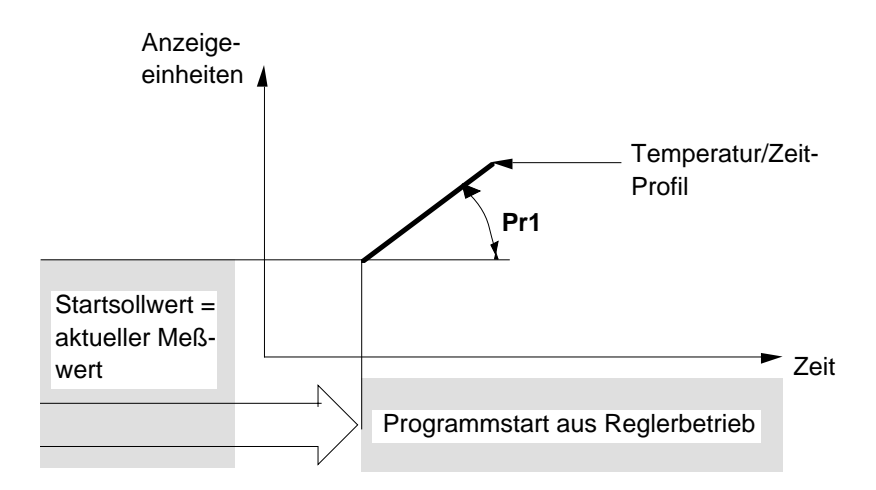

Abb. 6.3.1 Programmstart, Servo

# **6.4 PROGRAMMEINGABE, BEISPIEL**

Zur Eingabe eines Programms halten Sie die Parametertaste so lange gedrückt, bis der erste Parameter der oberen Parameterebene erscheint.

Bei den Multiprogrammreglern 818P4 und 818P15 ist dies die Programmnummer **Pnr** zur Anwahl jenes Programmes, das Sie eingeben, verändern oder starten wollen. Wählen Sie mit der Mehr- oder Weniger-Taste die gewünschte Programmnummer und drücken Sie dann einmal die Parametertaste.

**Rampensteigung** Der erste Programmparameter ist die Steigung der Rampe 1, **Pr1**.

Durch einmaliges Drücken der Mehr- oder Weniger-Taste erscheint der Wert, den Sie nun mit der Mehr- oder Weniger-Taste verändern können.

Hier im Beispiel beträgt der Wert der Steigung 10,6 °C/Stunde. Beachten Sie, daß das Gerät auch in Einheiten/Minute konfiguriert sein kann.

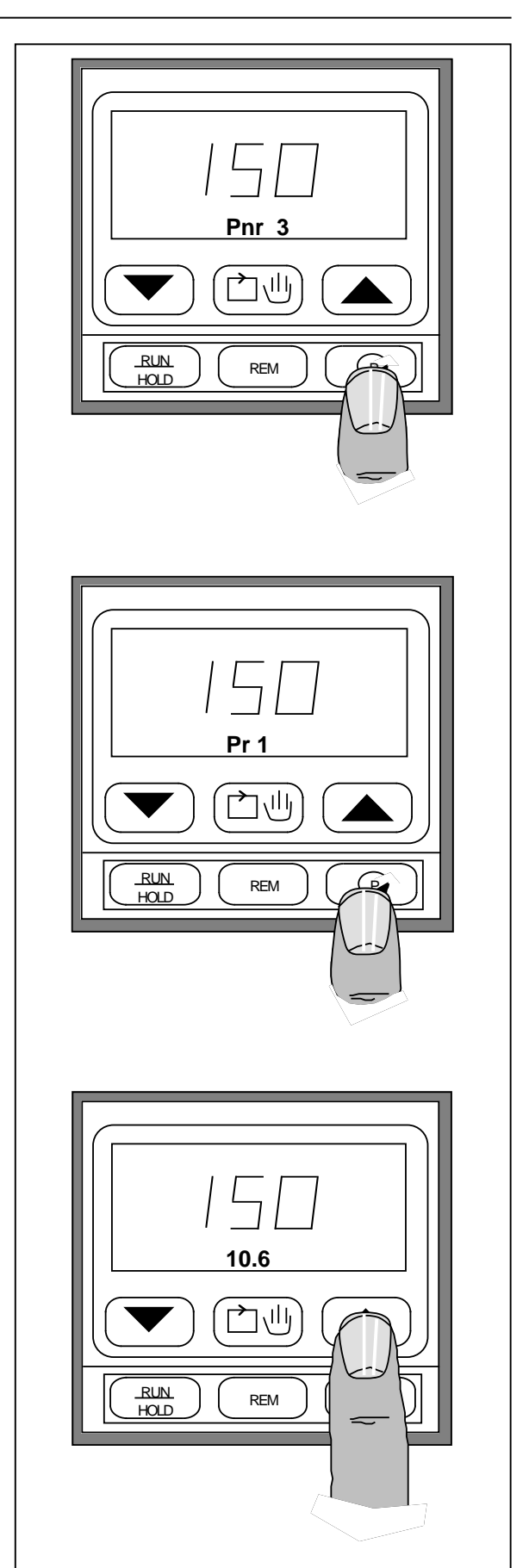

Durch Drücken der Weniger-Taste über den Wert 0 hinaus können Sie eine der folgenden Funktionen anwählen:

**END:** Programmende, das Programm wird beim vorliegenden Segment beendet.

**STEP:** Sollwertsprung, direkter Sprung vom momentanen Sollwert zum neuen Zielsollwert.

**NONE:** Überspringen, das Segment wird übersprungen.

### **Zielsollwert**

Durch einmaliges Drücken der Parametertaste gelangen Sie vom Parameter **Pr1** zum Parameter **PL1**, dem Zielsollwert der ersten Rampe.

Den Wert des Parameters erhalten Sie durch einmaliges Drücken der Mehr- oder Weniger-Taste. Diesen Wert können Sie dann verändern. Der Zielsollwert wird immer in Anzeigeeinheiten des konfigurierten Meßbereichs eingegeben, hier im Beispiel

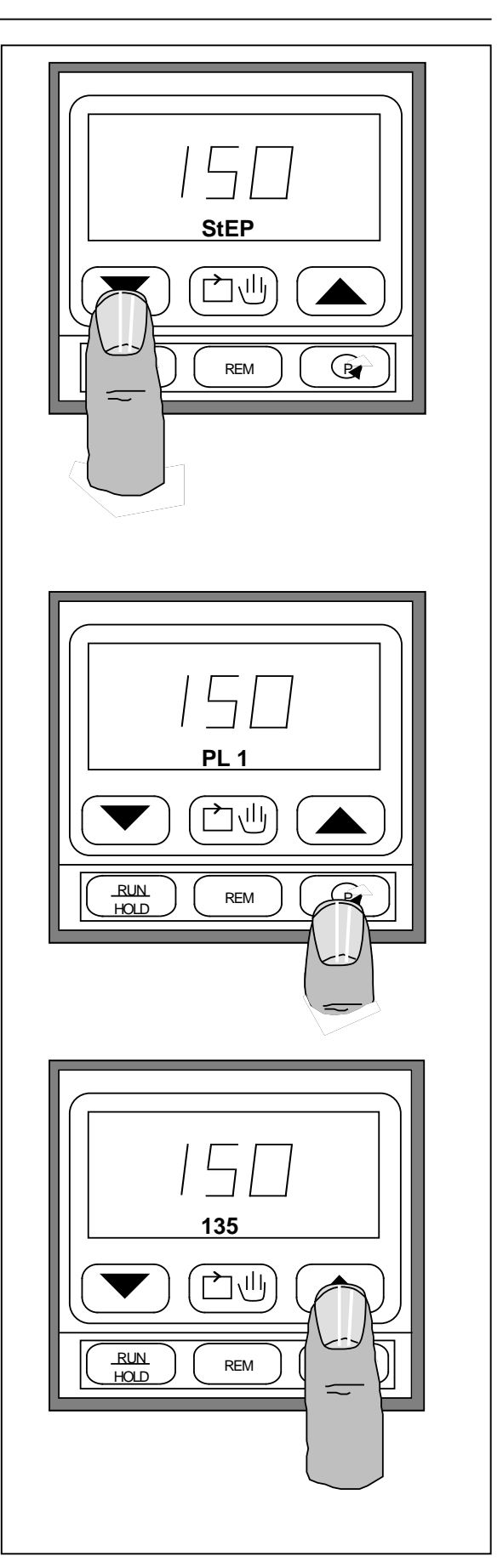

135°C.

### **Haltezeit**

Drücken Sie die Parametertaste, bis der Parameter **Pd1** erscheint (die Dauer der ersten Haltezeit).

Die Länge der Haltezeit erscheint durch einmaliges Drücken der Mehr- oder Weniger-Taste und kann dann verändert werden.

Hier im Beispiel ist die Dauer der Haltezeit auf 16,9 Minuten eingestellt.

Beachten Sie, daß die Einheit der Haltezeit auch in Stunden konfiguriert sein kann. Wenn Sie keine Haltezeit wünschen, so stellen Sie den Wert auf 0.

Wenn Sie das Programm an dieser Stelle beenden wollen, drücken Sie die Weniger-Taste über den Wert 0 hinaus:

**END:** Programmende, das Programm wird beim vorliegenden Segment beendet. Der Reglerbetrieb wird mit dem Sollwert des letzten Segments fortgesetzt.

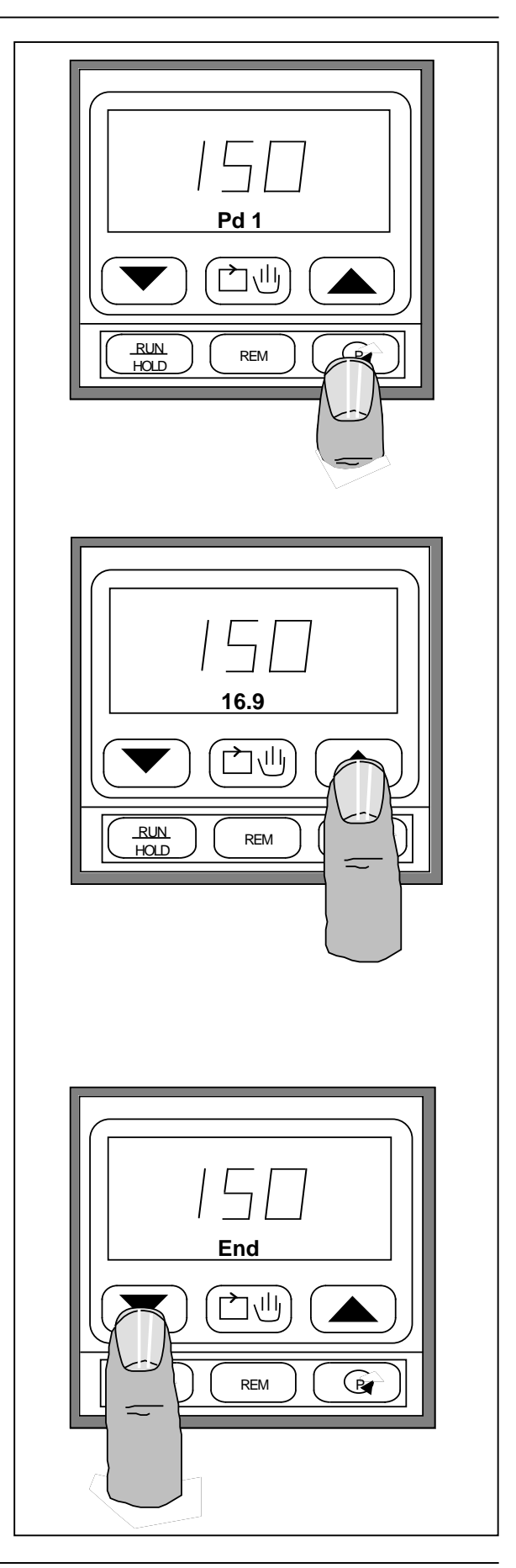

### **Steuerspuren**

Haben Sie mindestens einen Ausgangskanal des Gerätes als Steuerspur konfiguriert, erscheint nach jeder Rampe der Parameter **Or** und nach jeder Haltezeit der Parameter **Od** mit Angabe der entsprechenden Segmentnummer. Hiermit können Sie den Zustand der als Steuerspuren konfigurierten Ausgangskanäle festlegen.

Wählen Sie mit der Parametertaste das gewünschte Segment an. Hier im Beispiel die Einstellung der Steuerspuren in der Haltezeit 6.

Durch Drücken der Mehr- oder Weniger-Taste können Sie einen der folgenden Zustände anwählen:

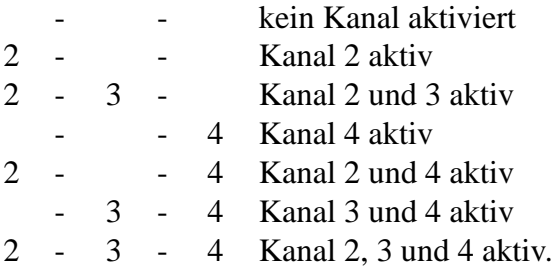

Wählbar sind nur die Ausgangskanäle, die als Steuerspuren konfiguriert sind.

Der Zustand der Steuerspuren bei Programmende wird im Parameter **End** in der gleichen Weise festgelegt. Die Steuerspuren behalten den hier festgelegten Zustand bei Programmende bei, bis das Gerät in den Reglerbetrieb zurückgesetzt wird.

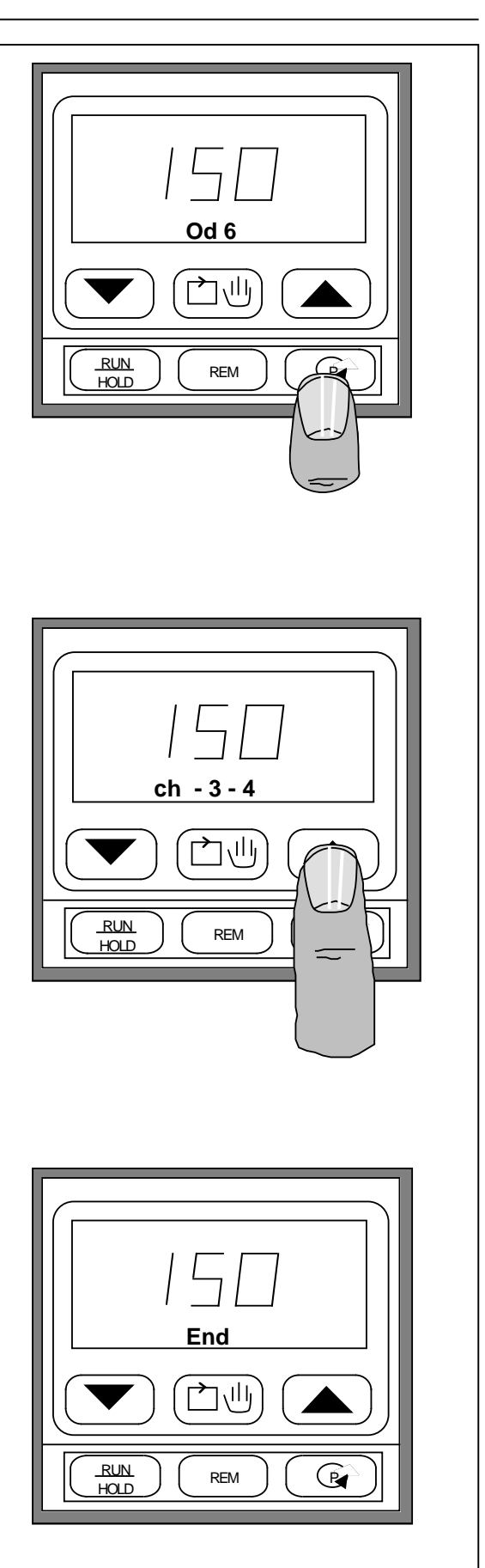

### **Verhalten bei Netzausfall**

Nach einem Netzausfall startet der Sollwert beim Istwert und steigt zum Zielsollwert des aktiven Segments. Dabei hat der Sollwert die Rampensteigung, die zuletzt im Programm verwendet wurde. Die Meldung **PrF** erscheint abwechselnd mit dem Istwert, bis der Programmsollwert erreicht ist.

### **Holdback**

Ist die Differenz zwischen Istwert und aktuellem Programmsollwert größer als der im Parameter Holdback (**Hb**) festgelegte Wert (in Anzeigeeinheiten), so hält das Gerät ein laufendes Programm selbstständig an. Die Zeitbasis für eine Rampe oder eine Haltezeit wird angehalten. Im Holdback regelt das Gerät den Prozeßwert zum aktuellen (angehaltenen) Programmsollwert hin aus. Ist die Differenz zwischen Sollwert und Istwert wieder kleiner als **Hb**, wird das Programm fortgesetzt. Der Parameter kann in den Meßbereichsgrenzen verändert werden.

In Abb. 6.4.1 sehen Sie die drei unterschiedlichen Wirkungsweisen des Holdbacks. Das Beispiel in Abb. 6.4.2 (nächste Seite) zeigt die Wirkung von Holdback an einer für die Prozeßbedingungen zu steilen Rampe.

Haben Sie statt einer Rampe einen Step programmiert, regelt das Gerät den Sollwertsprung im Holdback aus. Die darauffolgende Haltezeit beginnt, wenn der Istwert den festgelegten Holdbackpunkt überschreitet.

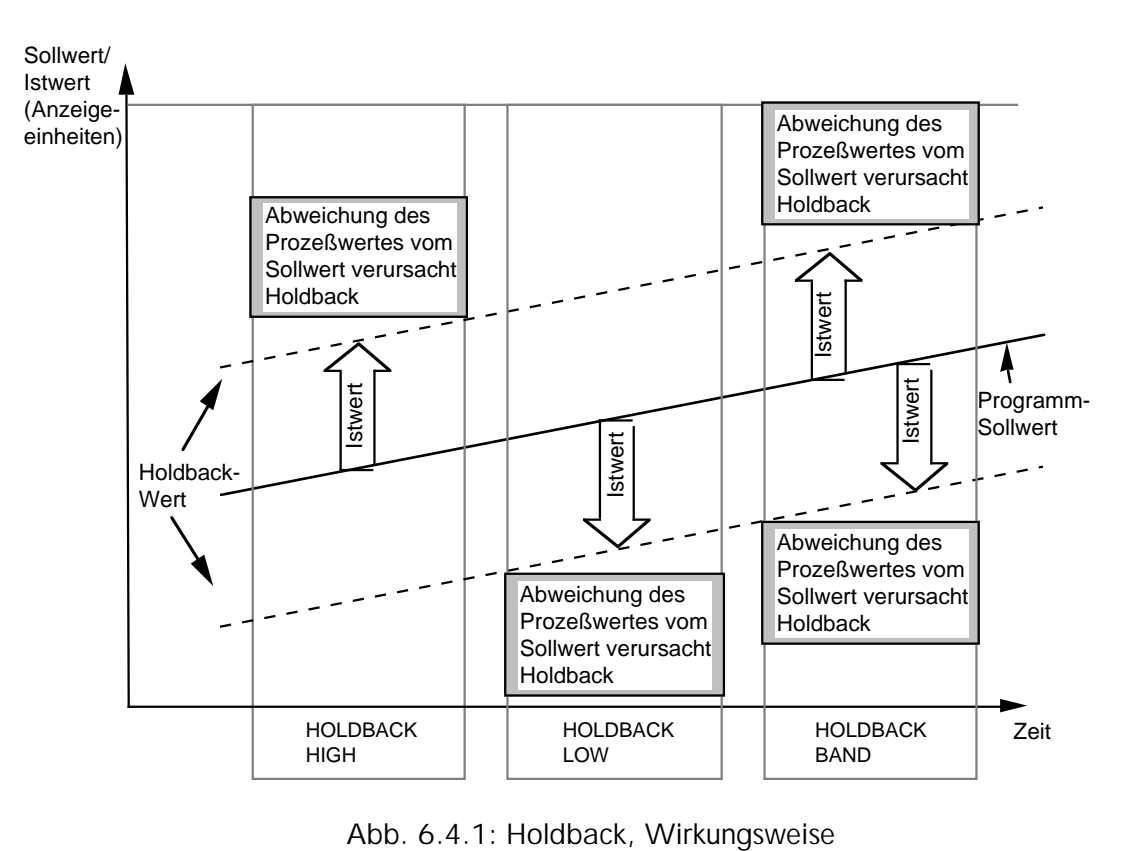

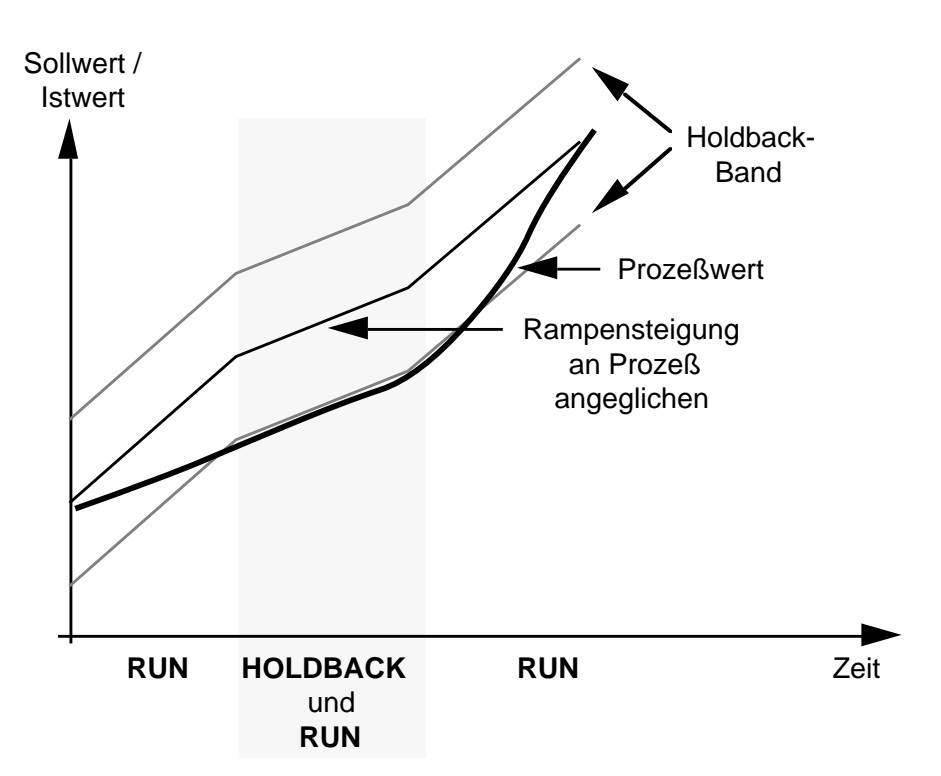

Rampensteigung durch Prozeßbedingungen eingeschränkt: Wechsel zwischen HOLDBACK und RUN führt zur Anpassung der Rampensteigung

Abb. 6.4.2: Holdback am Beispiel einer Rampe

### **Einstellung des Holdback**

Wählen Sie mit der Parametertaste den Parameter **Hb** an (obere Parameterebene,

Programmparameter)

Durch Drücken der Mehr- oder Weniger-Taste wird der Parameterwert angezeigt und kann nun eingestellt werden.

Durch Drücken der Weniger-Taste über den Wert 0 hinaus erhalten Sie die Anzeige **Off**, das Holdback ist abgeschaltet.

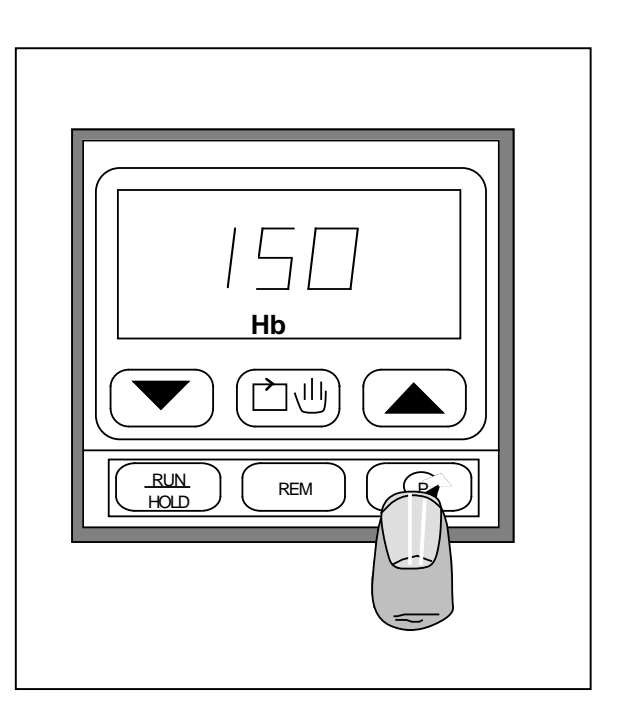

**Programmwiederholung**

Mit dem Parameter **PLc** können Sie die Anzahl der Wiederholungen eines Programms einstellen (1 ... 999). Nach Beendigung des Programmdurchlaufs wird dann wieder zum Anfang des Programms gesprungen. Der Sollwert zum Ende des vorangegangenen Programmdurchlaufs ist Ausgangspunkt für die Programmwiederholung.

Bei laufendem Programm zeigt der Parameter **Lr** (erster Parameter in der oberen Parameterebene) die verbleibenden Wiederholungen an. Diesen Parameter können Sie bei laufendem Programm verändern.

### **Programmanschluß**

Der Parameter **Cnt** dient zur Verkettung von Programmen bei den Multi-Programmreglern 818P4 und 818P15. Haben Sie diesen Parameter auf **y** (yes) gestellt, wird nach Beendigung des Programms mit der aktuellen Programmnummer das Programm mit der nächsthöheren Programmnummer angehängt. Ist der Parameter **Cnt** im letzten Programm (Programmnummer 4 bzw. 15) auf **y** gesetzt, so wird das Programm 1 angehängt.

In jedem Programm wird die Anzahl der eingestellten Programmwiederholungen abgearbeitet.

Durch Drücken der Mehr- oder Weniger-Taste können Sie zwischen den beiden Möglichkeiten **Cnt y** (yes) und **Cnt n** (no) auswählen.

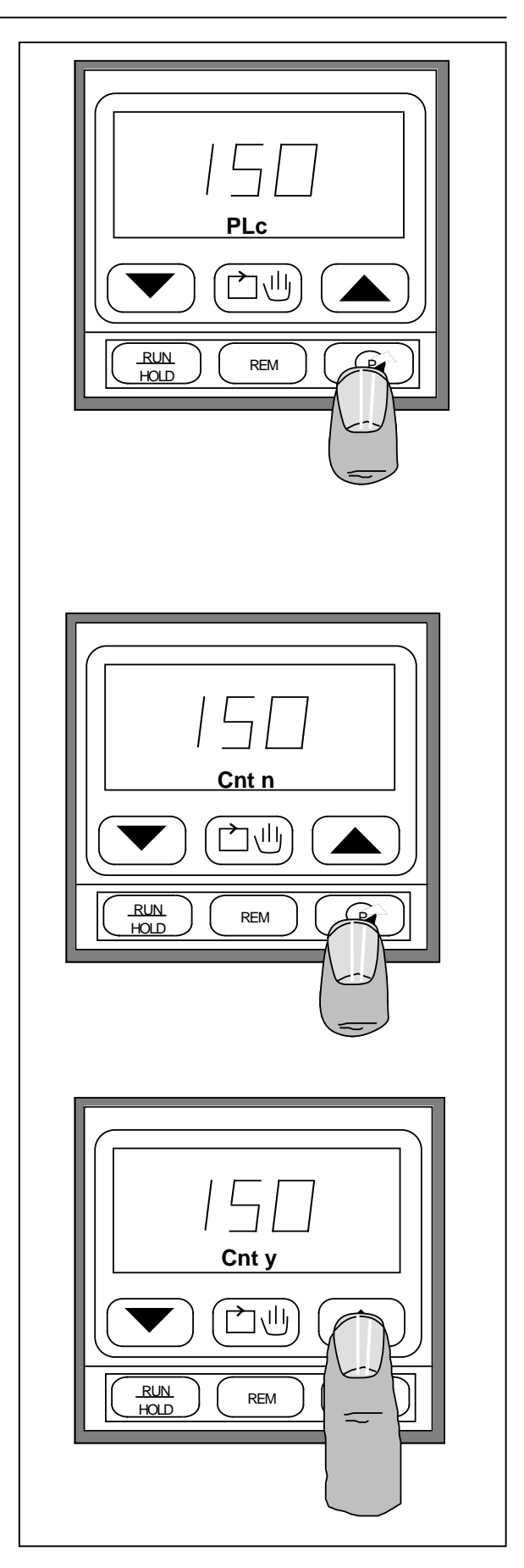

# **7. Konfiguration**

Ein großer Teil der Gerätekonfiguration wird über die Software in der Konfigurationsebene eingestellt. Ein Teil der Konfiguration ist abhängig von der Installation entsprechender Steckkarten. Für weitere technische Informationen bestellen Sie bitte das '818 Engineering book', Bestellnummer HA 021 542 in englischer Sprache.

Die Konfiguration des Gerätes darf nur von autorisiertem Fachpersonal vorgenommen werden.

### **7.1 KONFIGURATION, HARDWARE**

Die Konfiguration der Hardware des Gerätes wird bestimmt durch:

- den Typ des Ausgangsmoduls auf dem jeweiligen Kanal
- die Kommunikationskarte für die digitale und analoge Kommunikation
- die Schalterstellungen/Steckbrücken auf den einzelnen Platinen.

Falls Sie bei einem Gerät die Ausgangsmodule verändern, sollten Sie danach den Konfigurationsmodus einschalten und den Parameter **Idn** aufrufen. Durch Drücken der Mehrund Weniger-Taste überprüft das Gerät die installierten Module und speichert die Hardwarekonfiguration intern ab. Verlassen Sie den Konfigurationsmodus nur über den Parameter **Clr** (siehe folgendes Kapitel).

Die Abb. 7.1.1 zeigt die Position der Steckkarten im Gerät. Auf den folgenden Seiten finden Sie die Schalterstellungen der einzelnen Platinen aufgeführt.

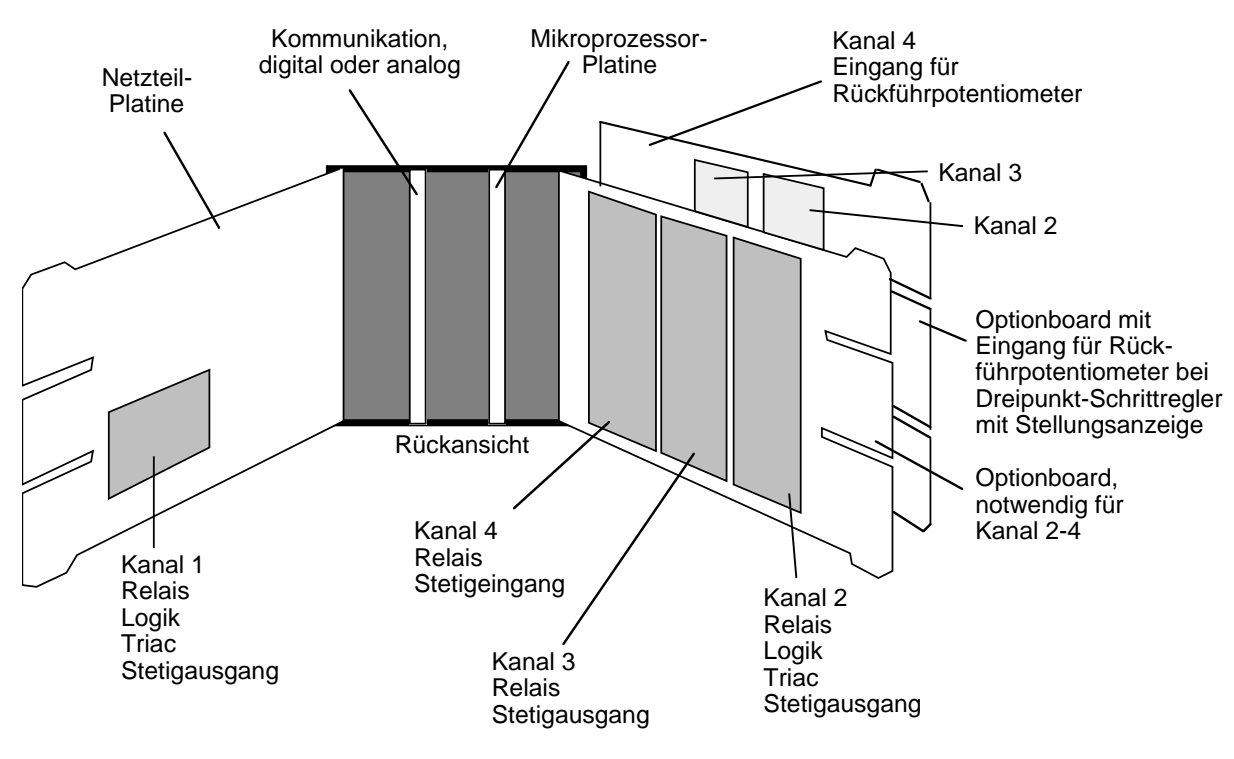

Abb. 7.1.1 Position der Steckkarten im Gerät

**Ausgangsmodul Relais** RC-Glied zur Funkenlöschung über dem RC-Glied zur Funkenlöschung über dem NO- und COM-Kontakt (Standard). NC- und COM-Kontakt (100Ω in Reihe

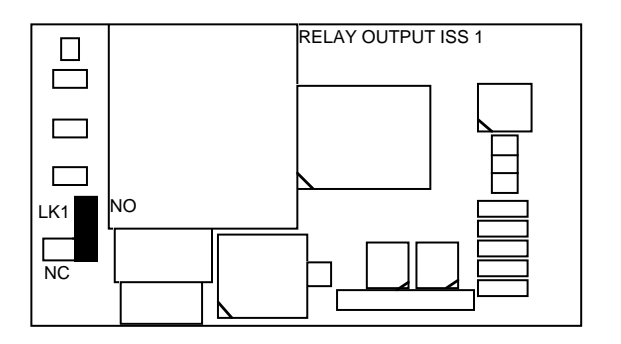

### **Ausgangsmodul stetig, Regelausgang**

Position für Stromausgang Position für Spannungsausgang

(Anhebung für 'live zero' durch Softwarekonfiguration)

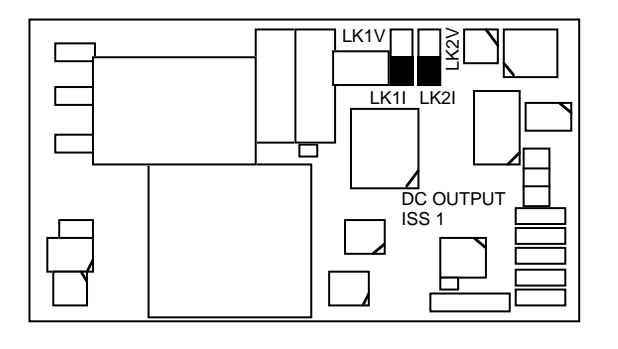

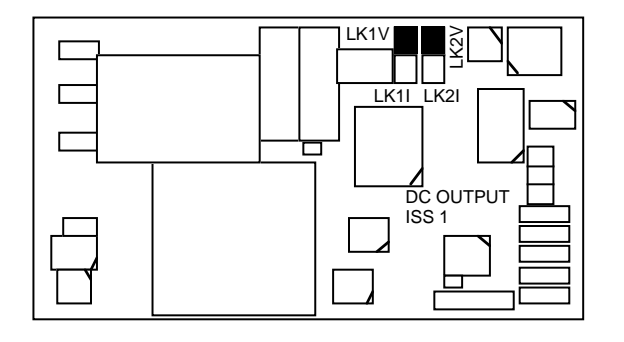

**Ausgangsmodul stetig, Signalausgang**

Position für Stromausgang Position für Spannungsausgang (Anhebung für 'live zero' durch Softwarekonfiguration)

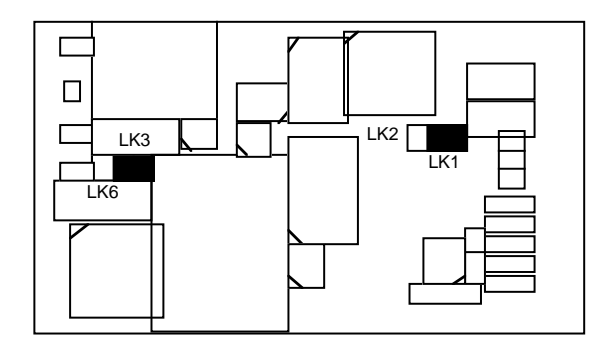

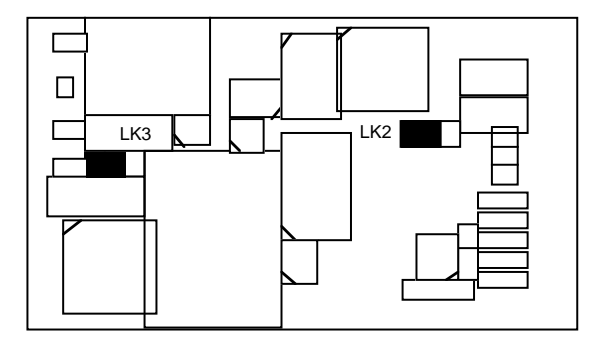

mit 0,22µF).

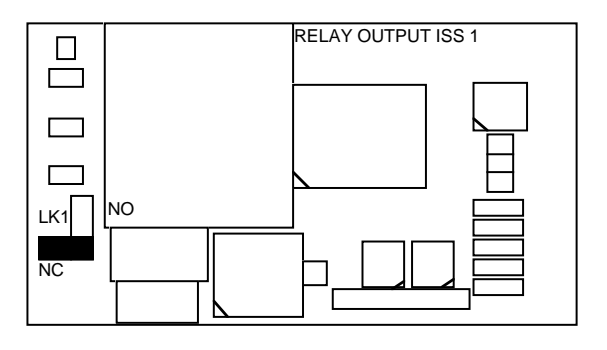

### **Eingangsmodul stetig, Signaleingang**

Position für max. 1V Spannung Position für max. 10V Spannung (Anhebung für 'live zero' durch Softwarekonfiguration, Stromeingang durch externen Widerstand von 50Ω, Schalterstellung in diesem Fall für 1V.)

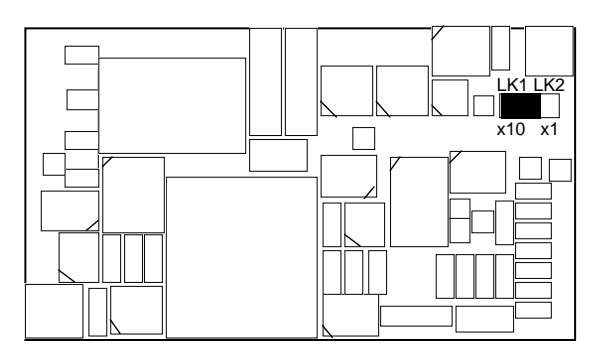

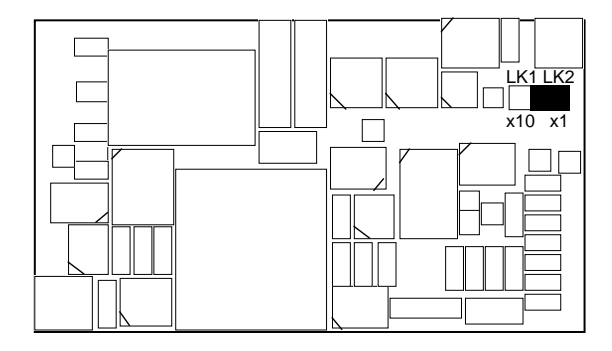

**Kommunikationskarte, analoge Kommunikation**

### **Signalausgang: LK1**

Position für Stromausgang: LK1A Position für Spannungsausgang: LK1B (Anhebung für 'live zero' durch Softwarekonfiguration)

### **Signaleingang: LK2**

Position für max. 1V Spannung im Bereich von -0,5...+1,0V: LK2B Position für max. 10V Spannung im Bereich von -5,0...+10,0V: LK2A Anhebung für 'live zero' durch Softwarekonfiguration, Stromeingang durch externen Widerstand von 50Ω, Schalterstellung in diesem Fall für 1V.)

# **Kommunikationskarte, digitale Kommunikation**

Position für Schnittstelle RS232 Position für Schnittstelle RS422/485

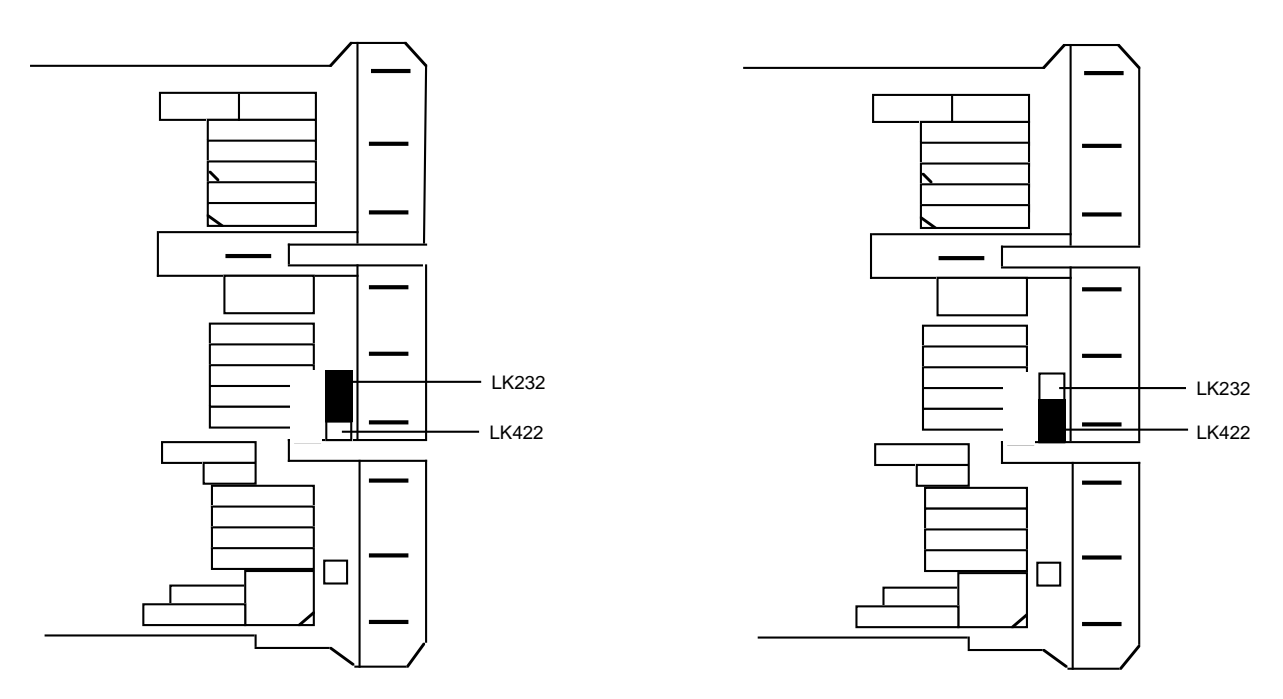

### **Mikroprozessor-Platine**

Auf dieser Platine befinden sich 4 Steckbrücken für die Festlegung des Zustandes der Ausgangskanäle 1-4 bei Netz EIN oder Reset des Mikroprozessors.

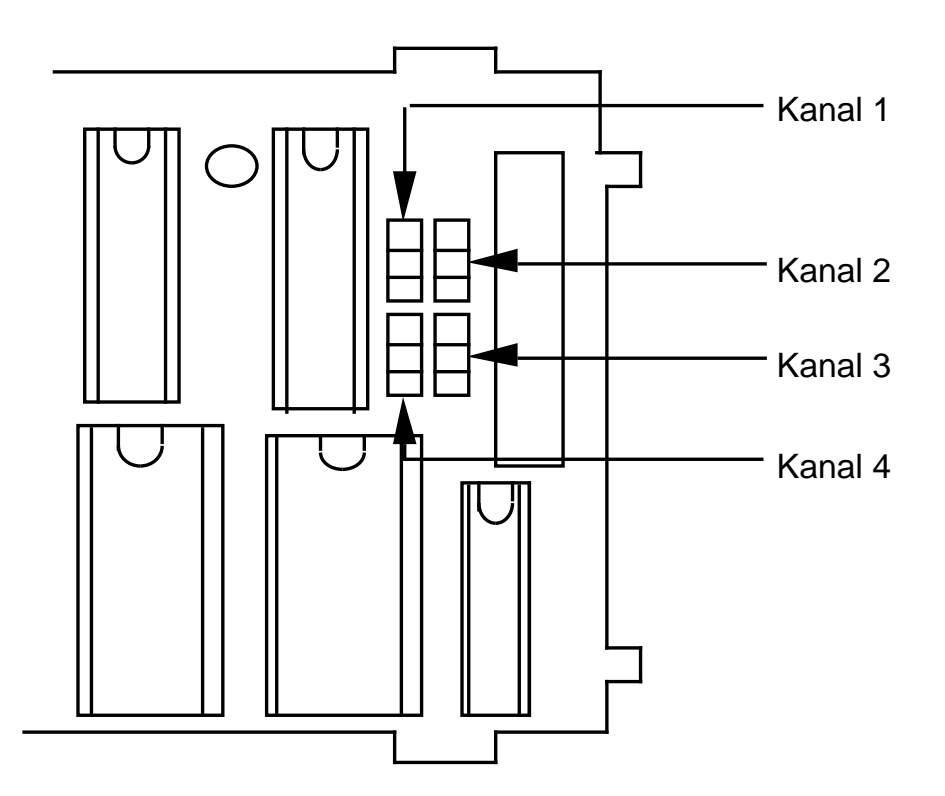

Die Position der Steckbrücken bestimmt den Zustand 0% oder 100% Ausgang. Alle Ausgangskanäle 0% (Standard) Alle Ausgangskanäle 100%

![](_page_61_Figure_3.jpeg)

![](_page_61_Figure_4.jpeg)

# **7.2 KONFIGURATION, SOFTWARE**

### **Konfiguration auslesen**

Durch die Konfigurationsparameter (C1...C8) können Sie alle Funktionen des Gerätes festlegen. Weitere Parameter dienen zur Skalierung von Meßbereichen und Ein-/Ausgängen. Eine Kalibrierung des Gerätes können Sie ebenfalls im Konfigurationsmodus durchführen, sollte jedoch nur von EUROTHERM durchgeführt werden.

Die Konfiguration des Gerätes kann in der oberen Parameterebene ausgelesen werden. Wählen Sie dazu mit der Parametertaste den Parameter **Sbr** (letzter Parameter in der oberen Parameterebene). Halten Sie die Parametertaste gedrückt und drücken Sie gleichzeitig die Weniger-Taste. Der erste Konfigurationsparameter (C1) erscheint. Durch Drücken der Mehroder Weniger-Taste wird der Wert angezeigt, mit der Parametertaste kommen Sie zum nächsten Konfigurationsparameter. Es werden nur die entsprechend der Konfiguration des Gerätes benötigten Parameter angezeigt.

Die Bedeutung der einzelnen Parameter entnehmen Sie bitte den Tabellen auf den folgenden Seiten.

### **Konfiguration verändern**

Möchten Sie die Konfiguration des Gerätes verändern, muß sich das Gerät im Konfigurationsmodus befinden.

**Anmerkung**: Diese Prozedur darf nur von autorisiertem Fachpersonal vorgenommen werden, das mit dem Gerät und der Konfiguration entsprechend vertraut ist.

**Achtung**: Im Konfigurationsmodus sind alle Ausgänge des Gerätes abgeschaltet. Beachten Sie dies bei der Konfiguration an einer angeschlossenen Anlage.

Zum Umschalten in den Konfigurationsmodus müssen Sie das Gerät aus dem Einschub nehmen und den Konfigurations-Schalter auf der Mikroprozessor-Platine schließen. Schrauben Sie das Gerät wieder in das Einschubgehäuse und schalten Sie die Spannungsversorgung ein. In der oberen Anzeige erscheint die Meldung **CONF**, die untere Anzeige zeigt den ersten Konfigurationsparameter **C1**.

![](_page_62_Figure_7.jpeg)

![](_page_62_Figure_8.jpeg)

Sie können die Konfigurationsparameter mit der Parametertaste anwählen und mit den Mehrund Weniger-Tasten verändern. Möchten Sie innerhalb einer Parameterliste zurückblättern, betätigen Sie die Start-/Stop-Taste. Geben Sie einen ungültigen Wert ein, erscheint beim Weiterschalten zum nächsten Parameter die Meldung **E**. Geben Sie einen gültigen Wert ein.

Beachten Sie bei der Konfiguration des Gerätes folgende Punkte:

- Haben Sie eine Veränderung der Hardwarekonfiguration vorgenommen, müssen Sie den Parameter **Idn** aufrufen. Drücken Sie bei der Anzeige dieses Kürzels die Mehr- und Weniger-Taste gleichzeitig. Die Änderung wird im Gerät abgespeichert und eine Softwarekonfiguration entsprechend den installierten Steckkarten ist möglich.
- Zum Verlassen des Konfigurationsmodus und vor Abschalten der Netzspannung sollten Sie unbedingt die folgenden Schritte durchführen:
	- a) Parameter **Clr** anwählen.
	- b) Mehr- und Weniger-Tasten gleichzeitig drücken (ca. 3 Sekunden).
	- c) Gerät aus dem Gehäuse schrauben und Konfigurations-Schalter öffnen.

Erscheint eine Fehlermeldung, gehen Sie wieder in den Konfigurationsmodus und wiederholen Sie die Schritte a) bis c).

Die Konfiguration ist beendet.

Die Bedeutung der einzelnen Parameter finden Sie in den Tabellen auf den folgenden Seiten beschrieben.

Die Parameter **C1** bis **C8** und **Idn** bestehen aus vier Stellen 'ABCD'. Jeder dieser Stellen ist eine Gerätefunktion zugeordnet. Zur Veränderung einer Funktion ändern Sie nur die Ziffer der entsprechenden Stelle.

Alle anderen Konfigurationsparameter werden in den entsprechenden Einheiten angegeben.

![](_page_63_Picture_139.jpeg)

**Hardware-Konfiguration, Parameter Idn**

# **7.3 KONFIGURATIONSPARAMETER, ÜBERSICHT**

![](_page_64_Picture_242.jpeg)

\* Diese Parameter erscheinen nicht bei Auslesen der Konfiguration im Reglerbetrieb

![](_page_65_Picture_267.jpeg)

![](_page_66_Picture_129.jpeg)

\* nicht für Dreipunkt-Schrittregler

![](_page_67_Picture_112.jpeg)

![](_page_68_Picture_153.jpeg)

![](_page_69_Picture_136.jpeg)

1 Signaleingang mit 20% Anhebung (20% Offset, live zero)

![](_page_70_Picture_127.jpeg)

8 JBUS gerade Parität Fließkomma

![](_page_71_Picture_103.jpeg)
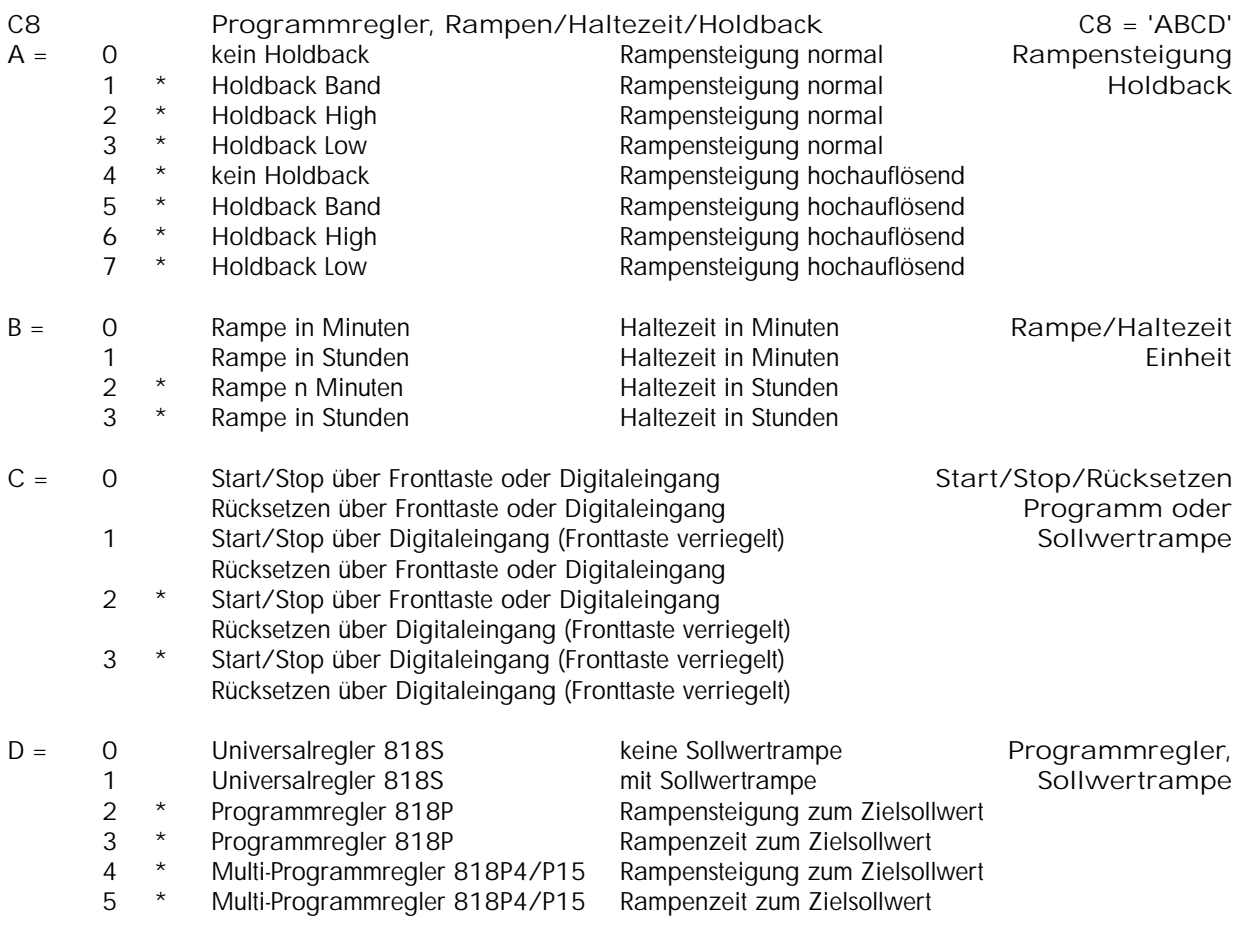

\* Nur möglich bei Programmregler 818P

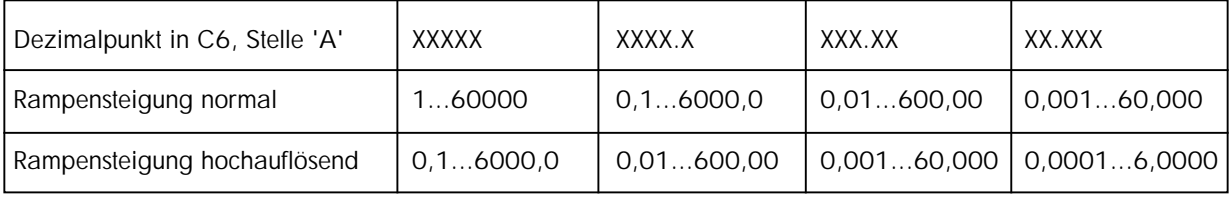

## **Linearisierung und maximaler Anzeigebereich, Typen 818S und 818P**

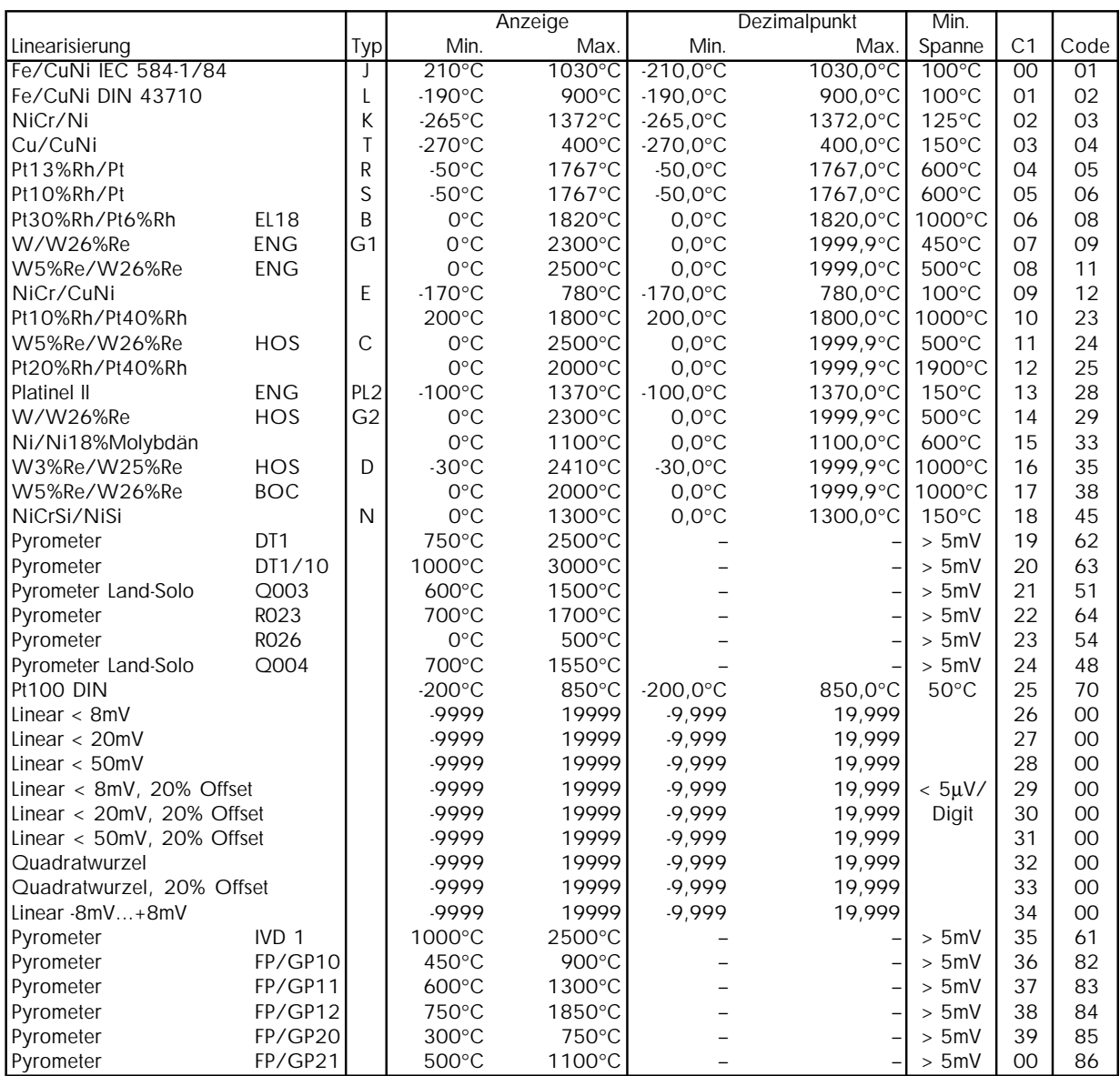

## **7.4 FEHLERMELDUNGEN**

Die Eingabe von ungültigen Parametern führt zu einer Fehlermeldung auf der Anzeige. Die Bedeutung der einzelnen Fehlermeldungen zeigt die nachstehende Tabelle. Zur Löschung der Fehlermeldung beseitigen Sie den aufgetretenen Fehler, versetzen Sie das Gerät in den Konfigurationsmodus und verlassen diesen über den Parameter **Clr**.

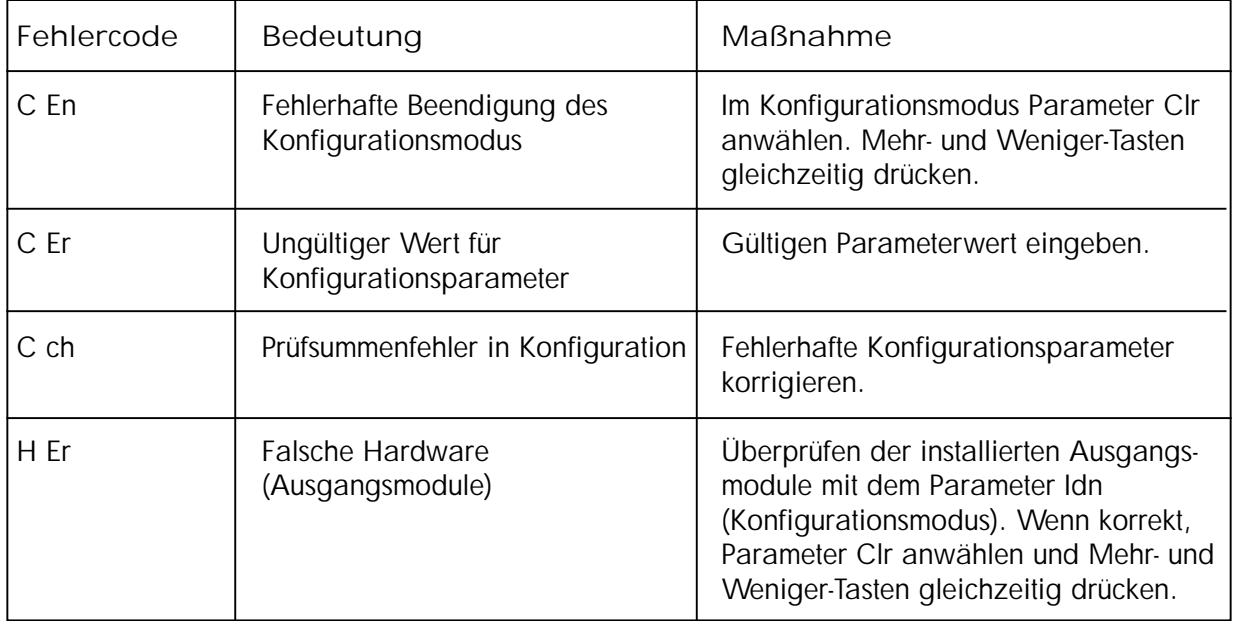

Bei allen anderen Fehlermeldungen kontaktieren Sie bitte das nächste EUROTHERM Büro.

## **Verkaufs- und Servicestellen Weltweit**

Australien Eurotherm Pty. Ltd. Sydney Telefon (+61) 2 - 477 7022 Fax (+61) 2 - 477 7756

Belgien Eurotherm B.V. **Antwerpen** Telefon (+32) 3 - 322 3870 Fax (+32) 3 - 321 7363

Dänemark Eurotherm A/S Kopenhagen Telefon (+45) 31 - 871 622 Fax (+45) 31 - 872 124

Frankreich Eurotherm Automation SA Lyon Telefon (+33) 478 - 664 500 Fax (+33) 478 - 352 490

Großbritannien Eurotherm Controls Limited **Worthing** Telefon (+44) 1903 - 268 500 Fax (+44) 1093 - 265 982

Hong Kong Eurotherm Limited Hong Kong Telefon (+85) 2 - 2873 3826 Fax (+85) 2 - 2870 0148

Irland Eurotherm Ireland Limited Naas Telefon (+353) 45 - 879 937 Fax (+353) 45 - 875 123

Italien Eurotherm Spa Como Telefon (+39) 31 - 975 111 Fax (+39) 31 - 977 512

Japan Eurotherm KK Tokio Telefon (+81) 3 - 3370 2951 Fax (+81) 3 - 3370 2960

Korea Eurotherm Korea Limited Seoul Telefon (+82) 2 - 5 438 507 Fax (+82) 2 - 5 459 758

Neuseeland Eurotherm Limited Auckland Telefon (+64) 9 - 3 588 106 Fax (+64) 9 - 3 581 350

**Niederlande** Eurotherm B.V. Leiden Telefon (+31) 71 - 5 411 841 Fax (+31) 71 - 5 414 526

Norwegen Eurotherm A/S Oslo Telefon (+47) 66 - 803 330 Fax (+47) 66 - 803 331

Schweden Eurotherm AB Malmö Telefon (+46) 40 - 384 500 Fax (+46) 40 - 384 545

Spanien Eurotherm España S.A. Madrid Telefon (+34) 1 - 6 616 001 Fax (+34) 1 - 6 619 093

U.S.A. Eurotherm Controls Inc Reston Telefon (+1) 703 - 4 714 870 Fax (+1) 703 - 7 873 436

Verkaufs- und Servicestellen in über 30 Ländern. Für hier nicht aufgeführte Länder wenden Sie sich bitte an die Hauptverwaltung.

HA 020 171 GER